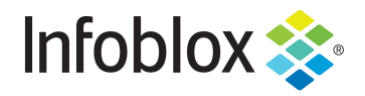

**DEPLOYMENT GUIDE**

Zero Touch Provisioning of NIOS on OpenStack using Red Hat Ansible

NIOS version 8.3+

# **Contents**

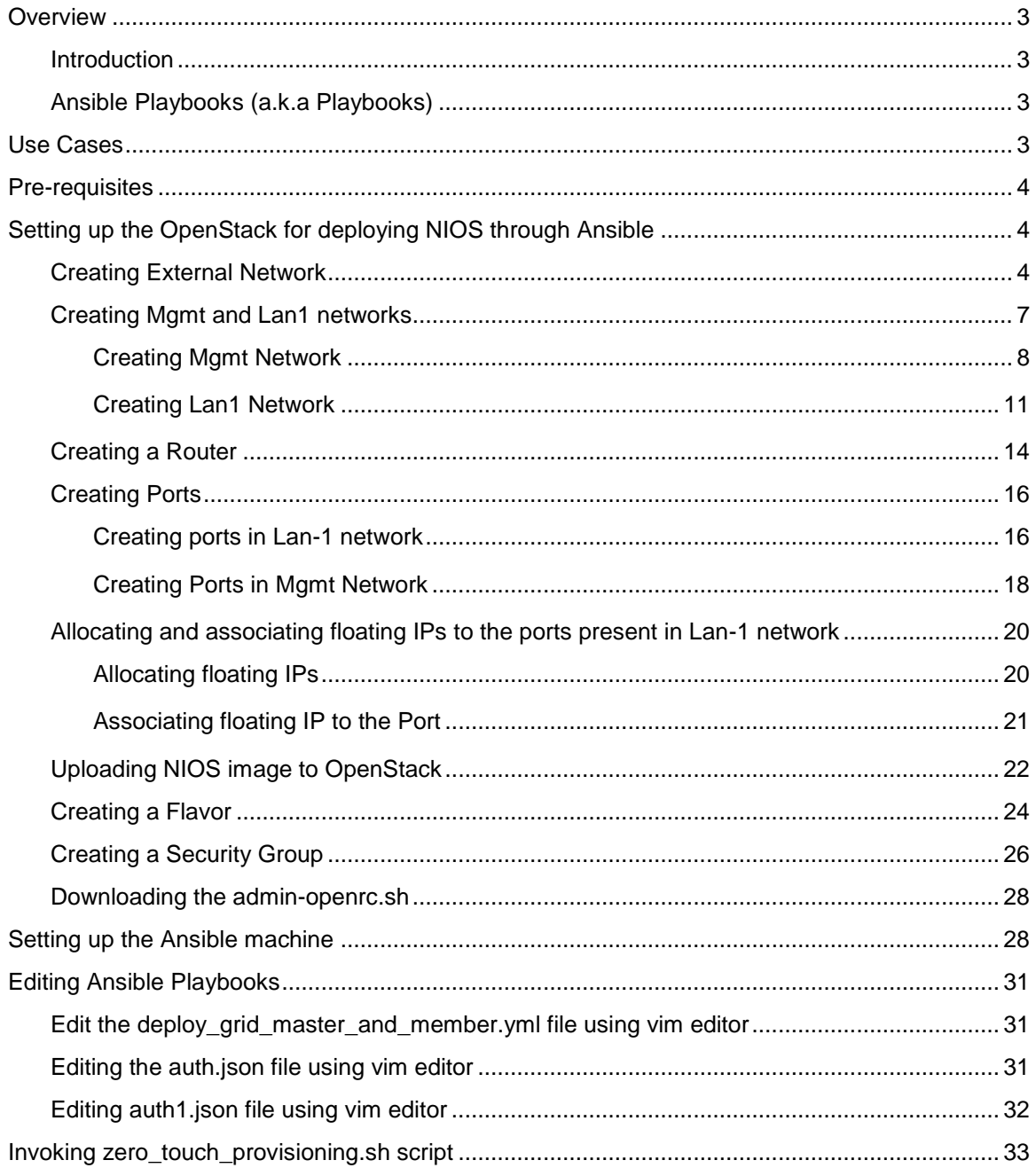

## <span id="page-2-0"></span>**Overview**

#### <span id="page-2-1"></span>Introductio

Deploying an Infoblox Grid manually on OpenStack and configuring it could be a time-consuming task. In a dynamic environment like a Service Provider setup, cutting short the deployment time is the key to success. Zero touch provisioning (ZTP) of NIOS on OpenStack using Ansible enables infrastructure teams to deploy Infoblox Grid on OpenStack without any manual intervention. It reduces the deployment time and automates the initial configuration like setting up licenses, IP addresses and starting the services.

Ansible is an open source software that automates software provisioning, configuration management, and [application deployment.](https://en.wikipedia.org/wiki/Application_deployment) Ansible connects via SSH, remote PowerShell or via other remote APIs.

### <span id="page-2-2"></span>Ansible Playbooks (a.k.a Playbooks)

An Ansible playbook contains one or multiple plays, each of which define the work to be done for a configuration on a managed server. Ansible plays are written in YAML. Every play is created by an administrator with environment-specific parameters for the target machines or servers.

Ansible plays are flexible due to modules, which pertain to various aspects of the target managed servers. The module script is written in [Ruby.](https://whatis.techtarget.com/definition/Ruby) Modules exist for many parts of system configuration, including software installation and user management.

The playbook is therefore composed of plays, which are composed of modules. It executes when the administrator runs the ansible-playbook command against target machines. The administrator must use an inventory file to specify the hosts under the playbook's management. The inventory file contains a list of all [hosts](https://searchnetworking.techtarget.com/definition/host) that are managed by Ansible, and it offers an option to group hosts according to their functionality.

For example, following sample playbook ensures that the apache is at the latest release, writes the config file and enables the auto start feature.

```
- hosts: webservers
 vars:
  http_port: 80
  max clients: 200
 remote user: root
 tasks:
 - name: ensure apache is at the latest version
   yum: name=httpd state=latest
 - name: write the apache config file
   template: src=/srv/httpd.j2 dest=/etc/httpd.conf
   notify:
   - restart apache
 - name: ensure apache is running (and enable it at boot)
   service: name=httpd state=started enabled=yes
 handlers:
   - name: restart apache
     service: name=httpd state=restarted
```
## <span id="page-2-3"></span>**Use Cases**

The Ansible playbook discussed in the document addresses the following use cases:

- Deploying Grid Master
	- o Deployment
	- o License and network initialization using cloud-init
- Deploying a Member
	- o Deployment
	- o License and network initialization using cloud-init
	- o Adding the Member to the Grid.
- Starting DNS and DHCP services

## <span id="page-3-0"></span>**Pre-requisites**

- A working OpenStack (Newton release onwards) setup with sufficient resources to host Infoblox grid (a minimum of 24 GB RAM, 8 vCPUs and 600 GB hard disk space).
- The vNIOS image for KVM (version specific or DDI) in the qcow2 format.
- A Linux machine with Ansible (**2.6.2** onwards) installed and access to the OpenStack setup.( Please refer  $\rightarrow$

[https://docs.ansible.com/ansible/2.5/installation\\_guide/intro\\_installation.html#id15](https://docs.ansible.com/ansible/2.5/installation_guide/intro_installation.html#id15) )

• Download the Ansible playbooks from https://github.com/infobloxopen/nios-ztp-anisble.git to the above-mentioned Linux machine with ansible installed.

# <span id="page-3-1"></span>**Setting up the OpenStack for deploying NIOS through Ansible**

### <span id="page-3-2"></span>Creating External Network

1. Login to Openstack and navigate to **Admin Network Create Network**

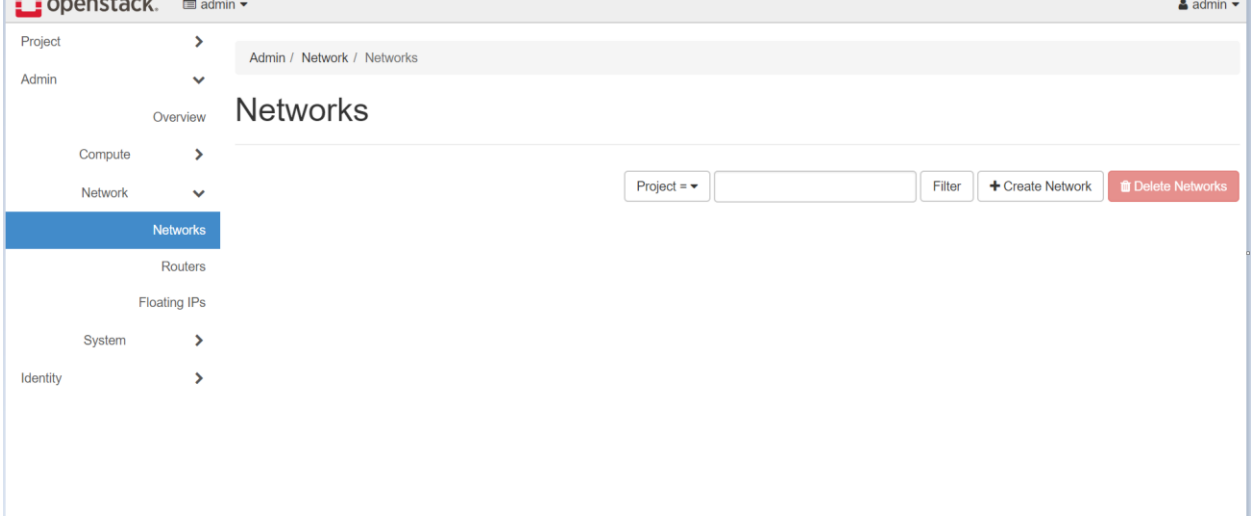

- 2. Enter the name for this external network.
- 3. In the **Project** dropdown box, select the project name.
- 4. In the **Provider Network Type** drop down, select your provider network type*. In this deployment guide, we use Flat as provider network type and the name of the physical network is public. (For more information on OpenStack networking please refer [https://docs.openstack.org/mitaka/networking-guide/intro-os-networking.html\)](https://docs.openstack.org/mitaka/networking-guide/intro-os-networking.html)*

5. Check the External Network check box and click on next.

# **Create Network**

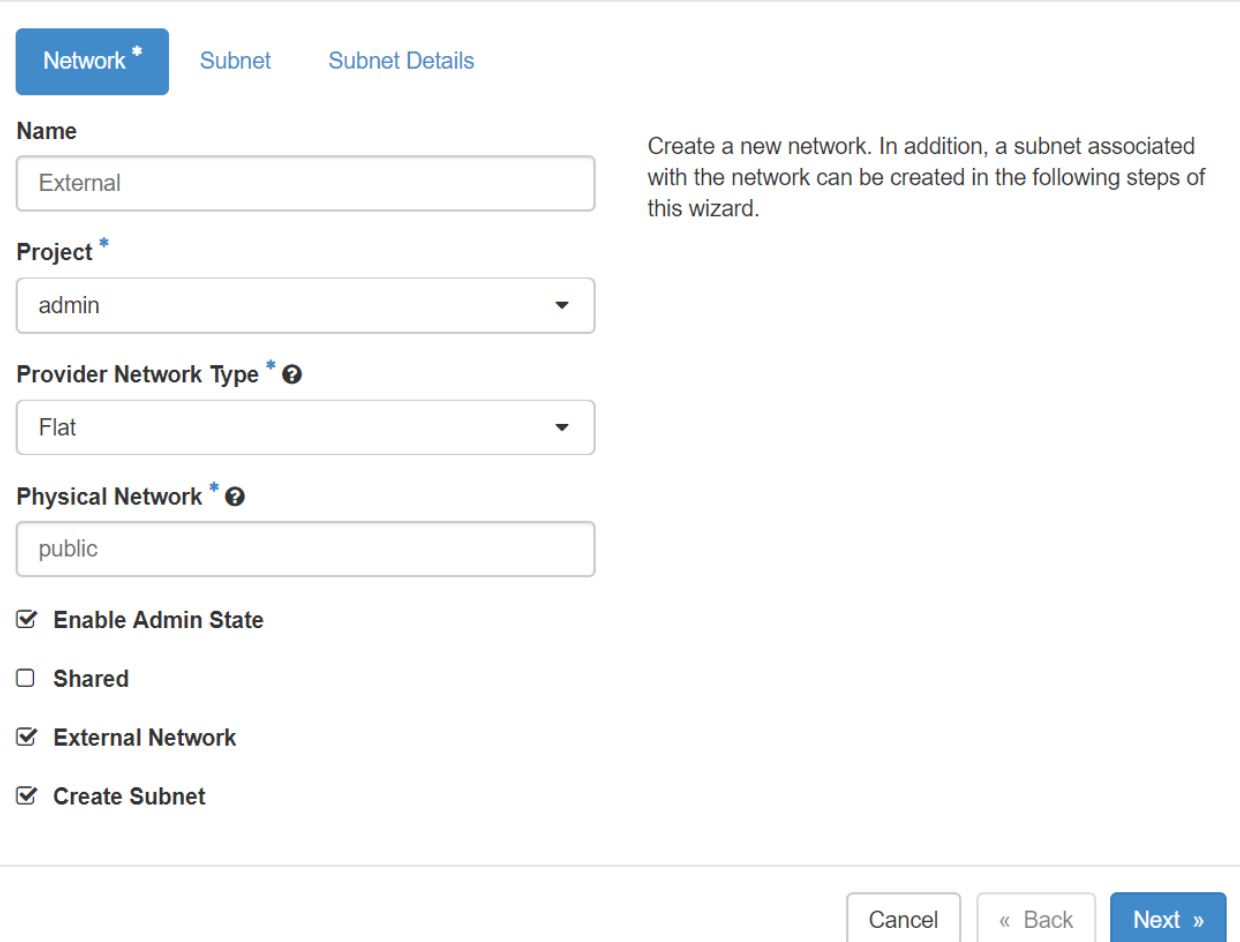

- 6. In the **Subnet Name** option enter the external network subnet name.
- 7. In the **Network Address** option enter the external network address in CIDR notation.

8. You can enter the gateway. If you don't, OpenStack by default takes the first IP Address as the Gateway IP. Click on next.

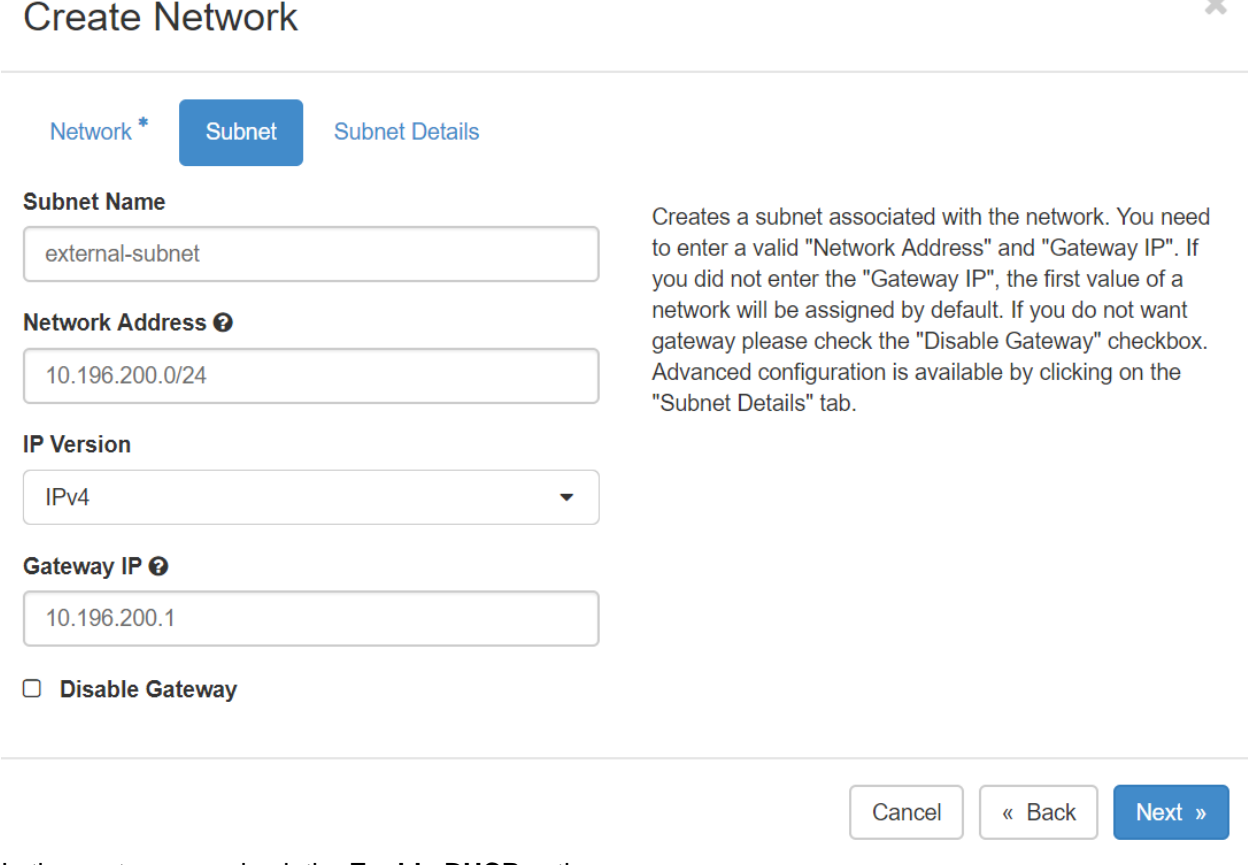

 $\Delta\Delta$ 

- 9. In the next screen, check the **Enable DHCP** option.
- 10. In the allocation pool enter the IPs from the external subnet which you would like Openstack to use as floating IPs. For example, 10.196.200.66,10.196.200.74 will allocate 9 IPs.

11. Click on create to create the external network.

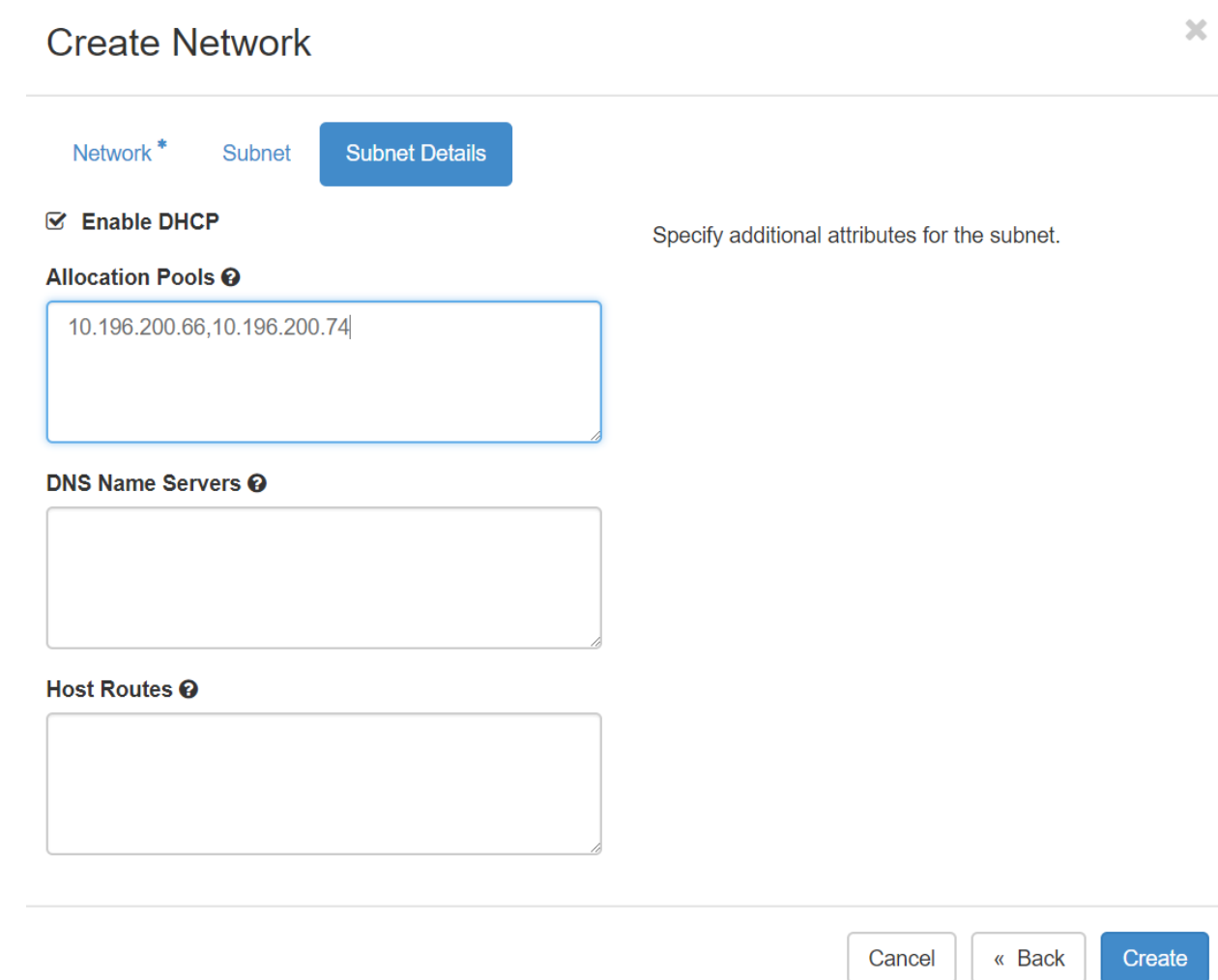

### <span id="page-6-0"></span>Creating Mgmt and Lan1 networks

NIOS requires a minimum of 2 networks to boot up successfully. In case it does not detect atleast 2 networks, it throws a Fatal Error during boot process.

In this deployment guide, we first create 2 networks for NIOS, called Mgmt and Lan1. Once the networks are created, we create 2 ports in each network. Port of Lan1 network will be associated with the floating IP so that Infoblox Grid can be accessed from outside of OpenStack.

#### <span id="page-7-0"></span>Creating Mgmt Network

1. Login to OpenStack and navigate to **Project Networks** and click on **Create Network.**

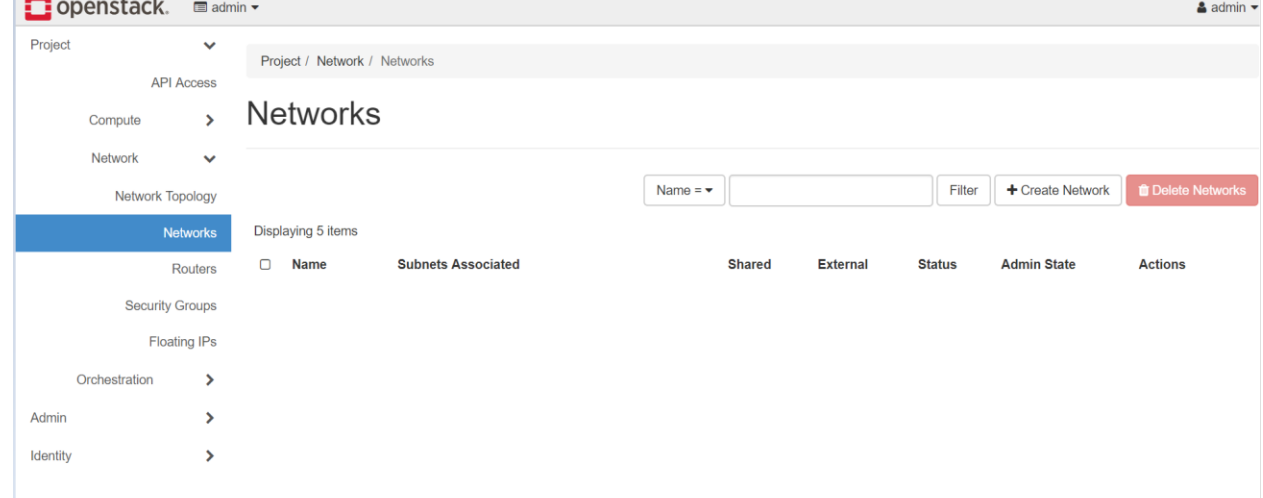

2. Enter the **Network Name** and click on next.

## **Create Network**

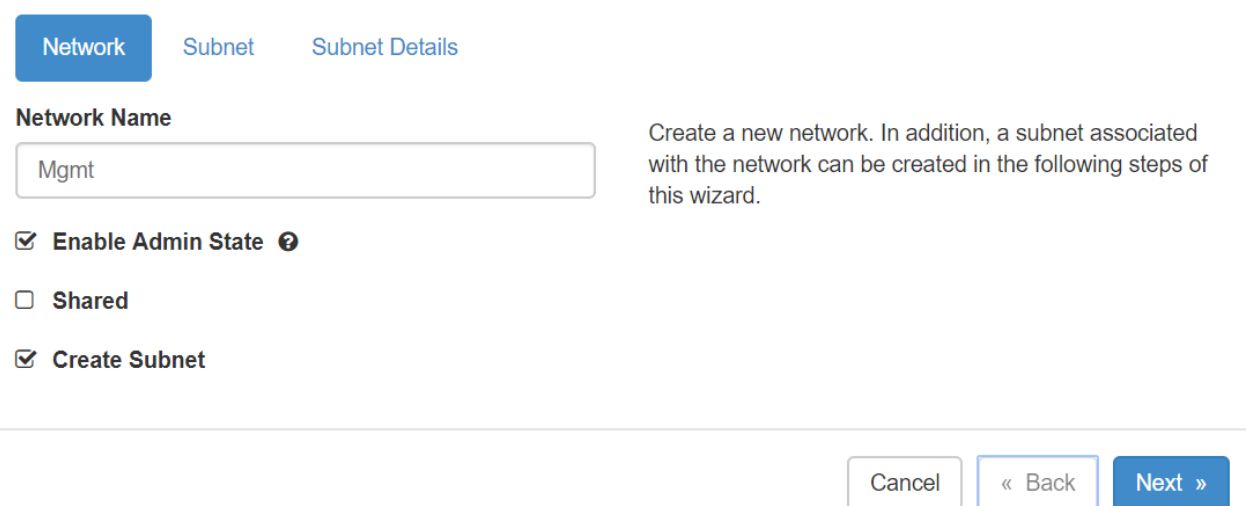

 $\mathbf{x}$ 

- 3. In the **Subnet Name** option enter the Mgmt network subnet name.
- 4. In the **Network Address** option enter the Mgmt network address in CIDR notation.

5. You can enter the gateway. If you don't, OpenStack by default takes the first IP Address as the Gateway IP. Click on next

ä.

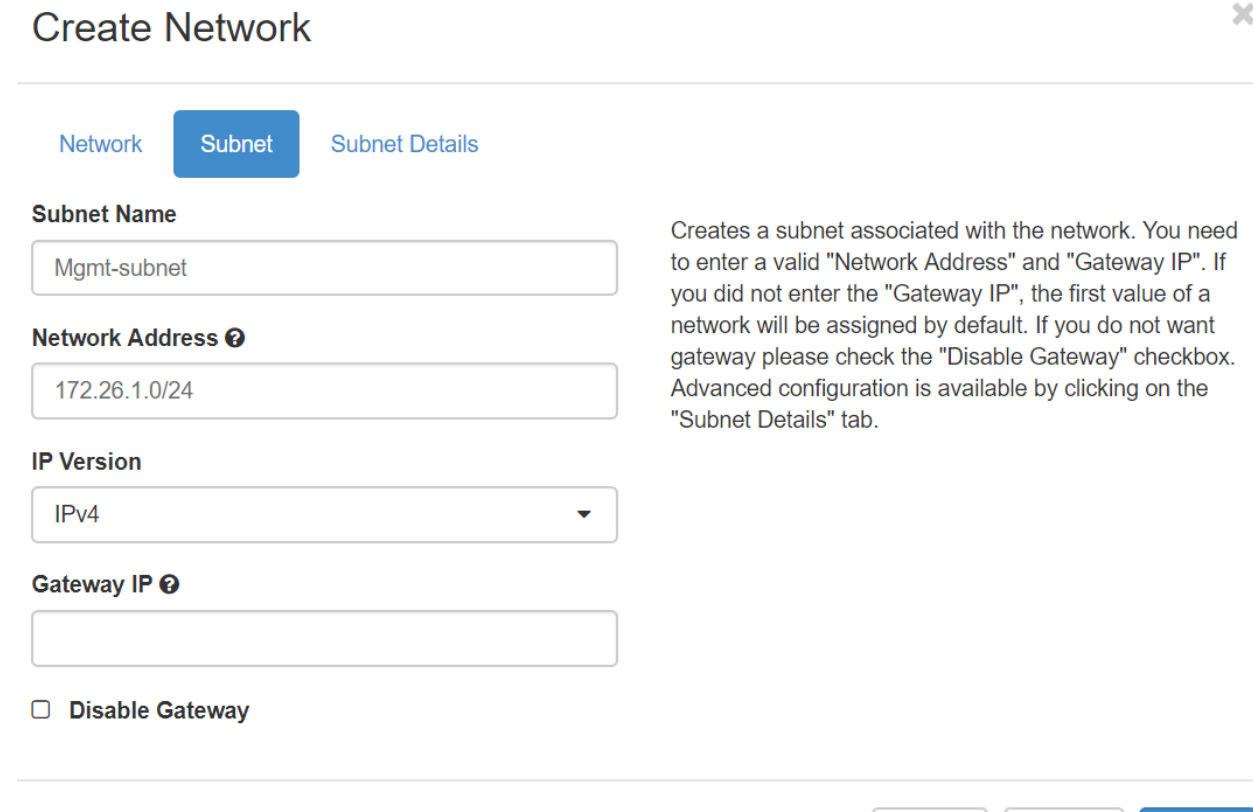

Cancel

« Back

Next »

6. Check the **Enable DHCP** option and click on create.

# **Create Network**

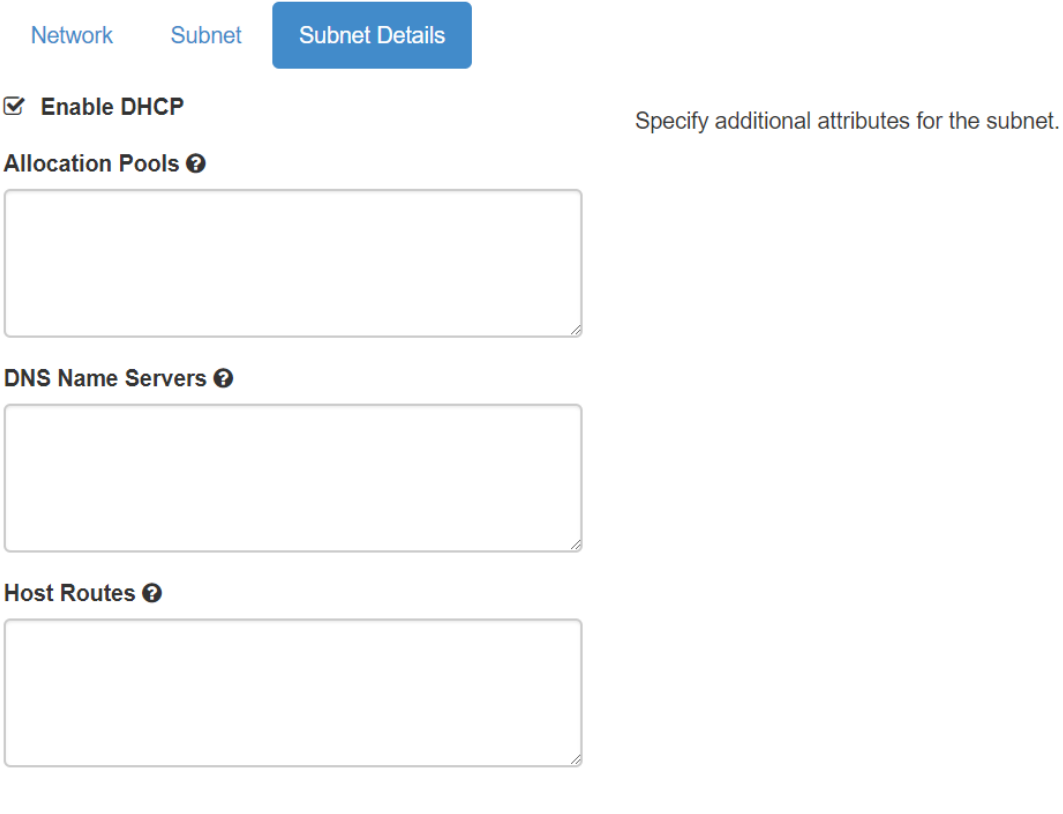

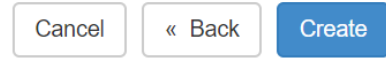

#### <span id="page-10-0"></span>Creating Lan1 Network

1. Login to OpenStack and navigate to **Project Networks** and click on **Create Network.**

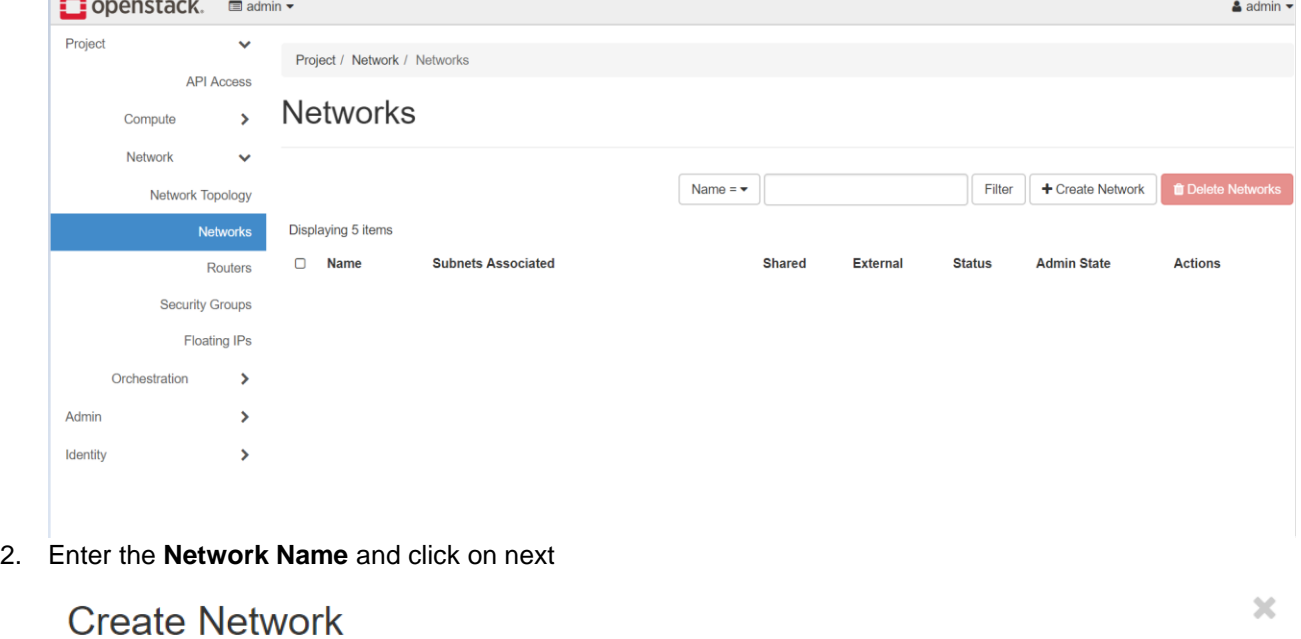

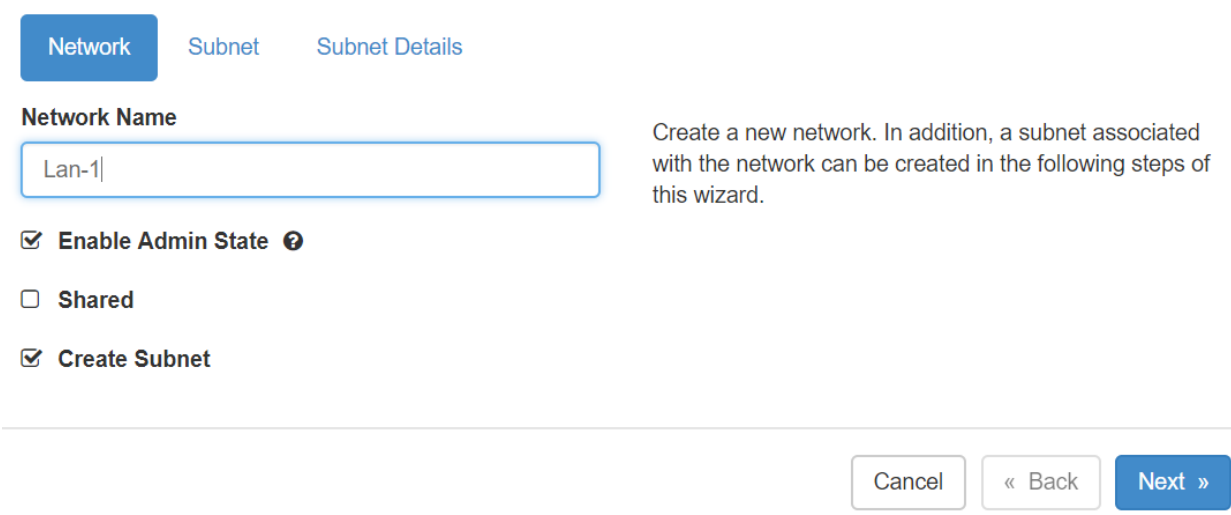

- 3. In the **Subnet Name** option enter the Lan 1 network subnet name.
- 4. In the **Network Address** option enter the Lan 1 network address in CIDR notation.

5. You can enter the gateway. If you don't, OpenStack by default takes the first IP Address as the Gateway IP. Click on next

## **Create Network**

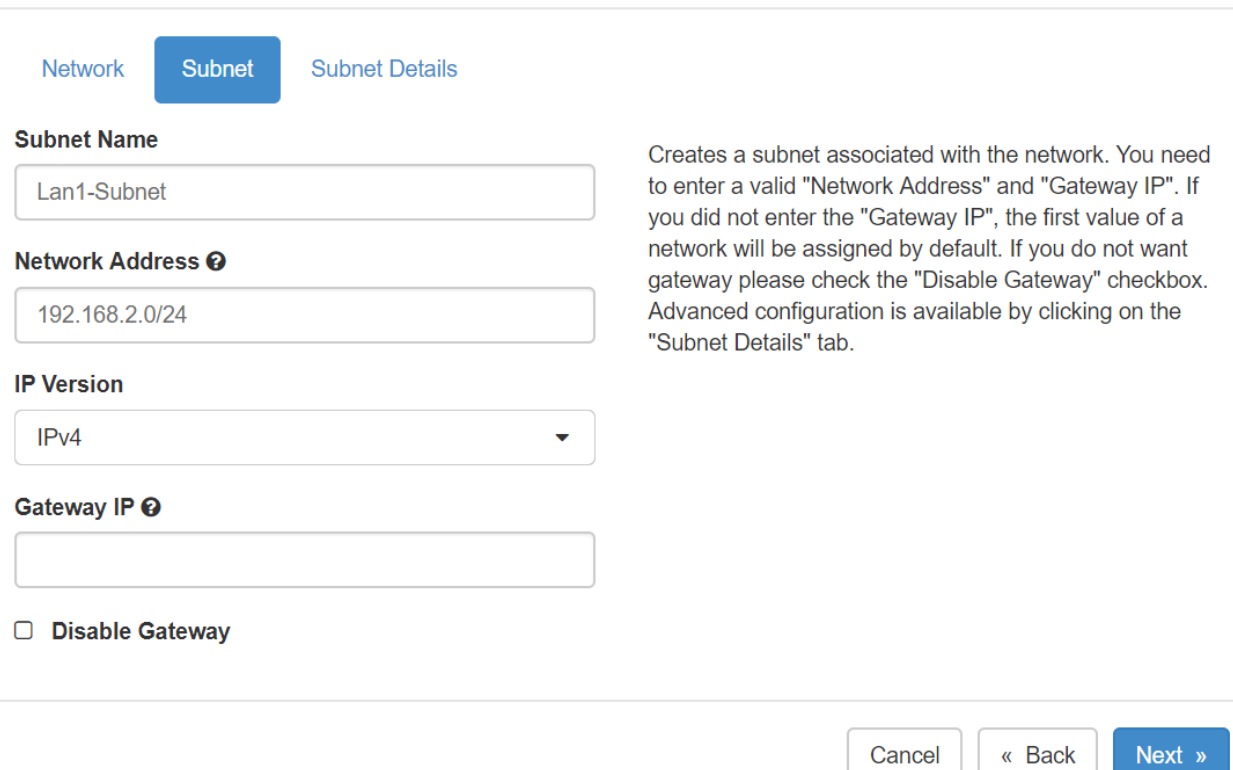

 $\mathbf{x}$ 

6. Check the **Enable DHCP** option and click on create.

# **Create Network**

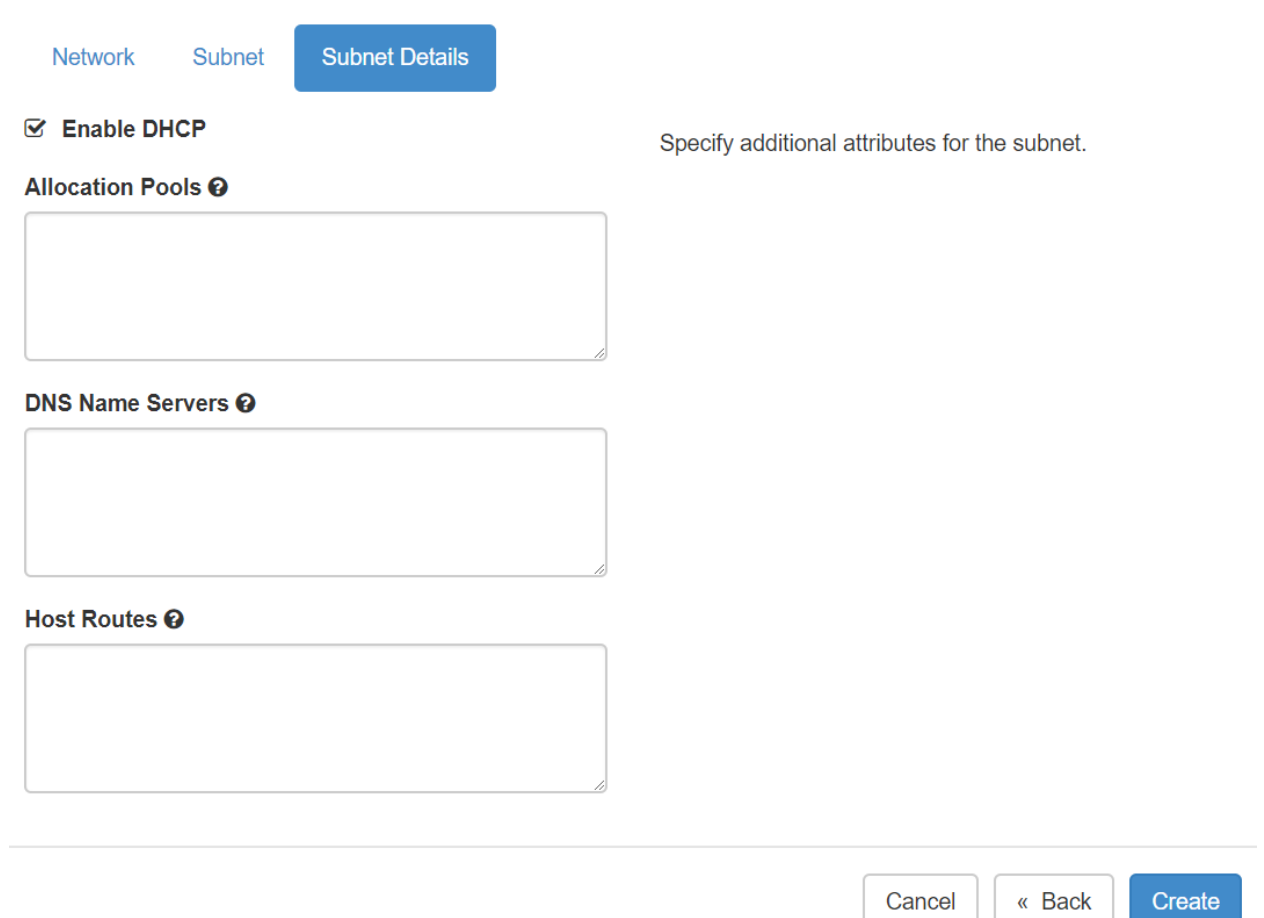

## <span id="page-13-0"></span>Creating a Router

1. Login to OpenStack and navigate to **Project Network Routers Create Router**

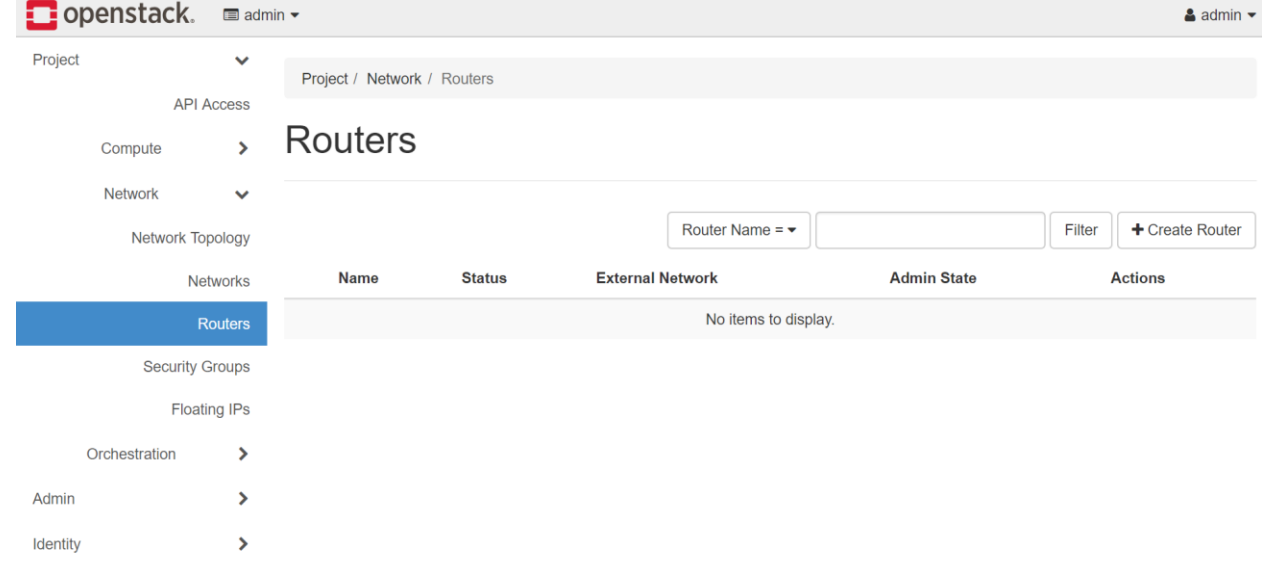

- 2. Enter the **Router Name** and in **External Network** drop down option, select the external network which you previously created.
- 3. Click on **Create Router** to create the router.

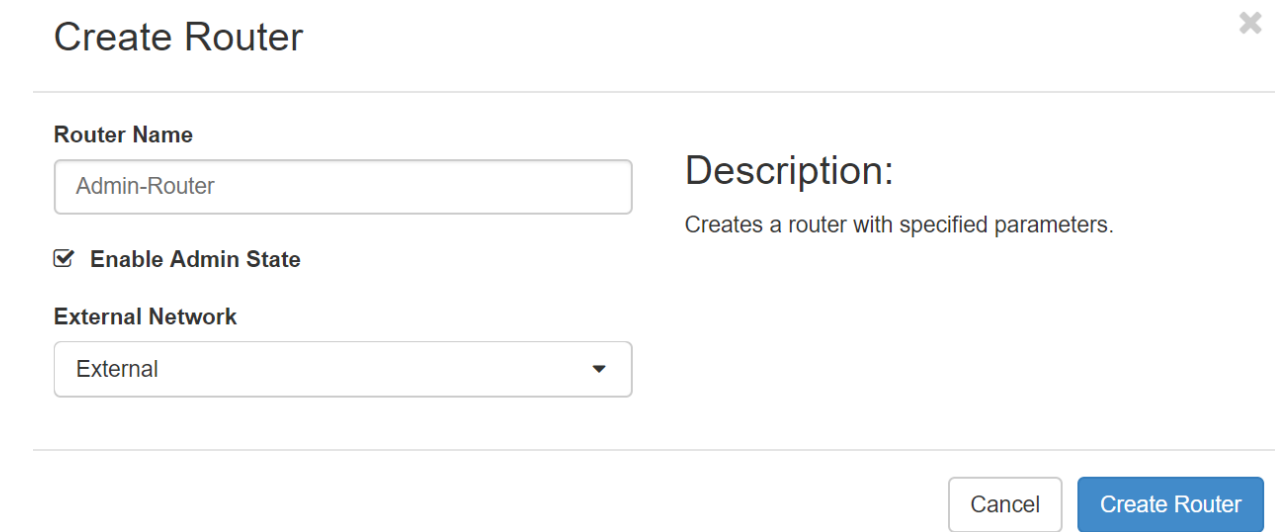

#### 4. Once the router is created click on the name of the router.

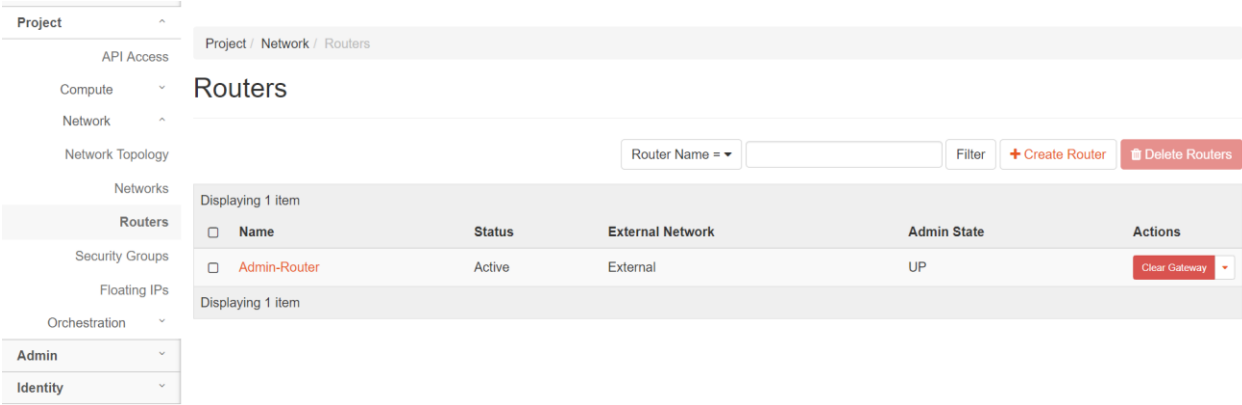

#### 5. Navigate to **Interfaces Add Interface**

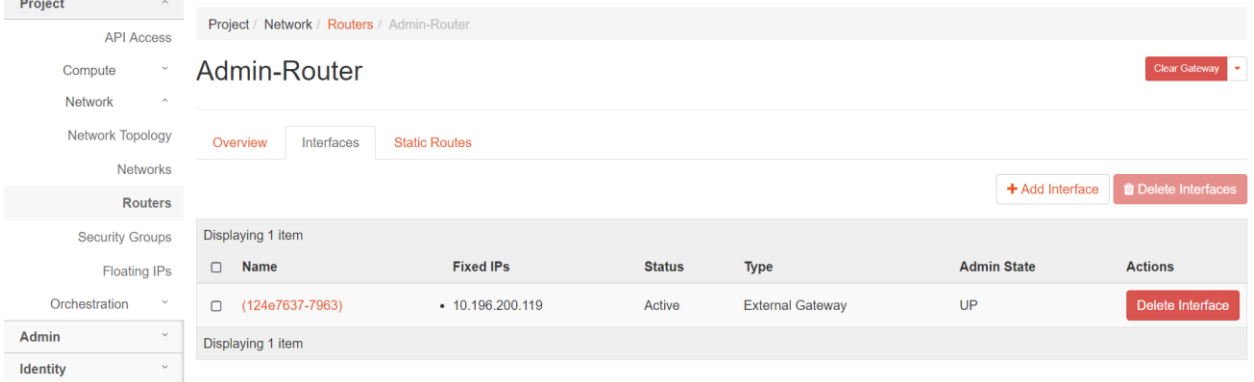

6. In the **Subnet** drop down option, select Lan-1 network and click on submit.

# Add Interface

**Subnet** 

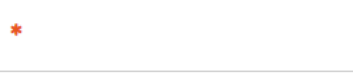

Lan-1: 192.168.2.0/24 (Lan-1-subnet)  $\blacktriangleright$ 

#### IP Address (optional) <sup>O</sup>

# Description:

You can connect a specified subnet to the router.

If you don't specify an IP address here, the gateway's IP address of the selected subnet will be used as the IP address of the newly created interface of the router. If the gateway's IP address is in use, you must use a different address which belongs to the selected subnet.

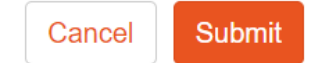

×

## <span id="page-15-0"></span>Creating Ports

We create ports with fixed IP addresses for both Lan1 and Mgmt networks. Once the ports are created we bind the Lan-1 ports with the floating IP.

#### <span id="page-15-1"></span>Creating ports in Lan-1 network

1. Navigate to **Project Networks** and click on **Lan-1**

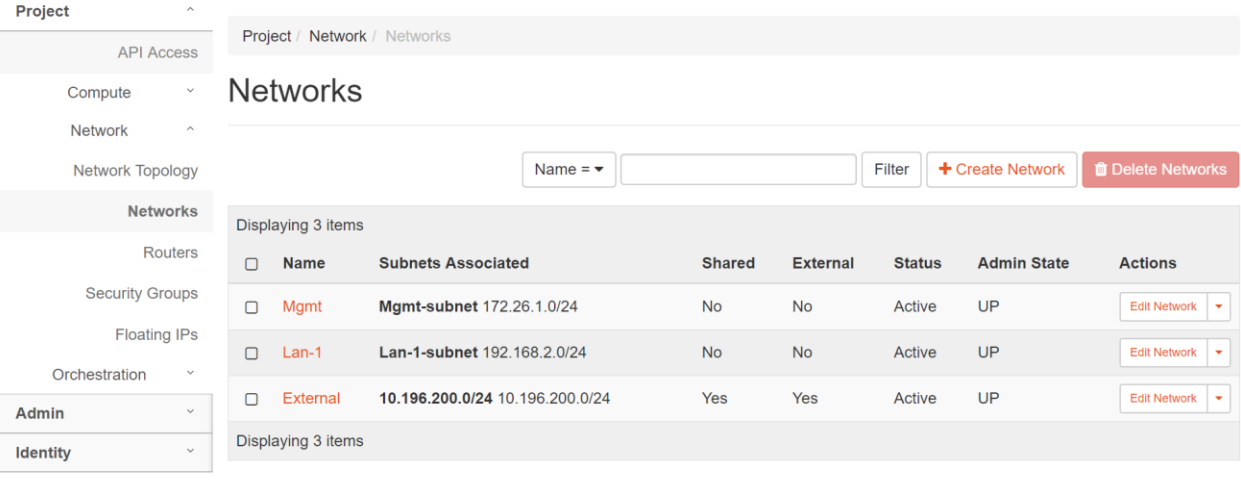

#### 2. Navigate to **Ports Create Port**

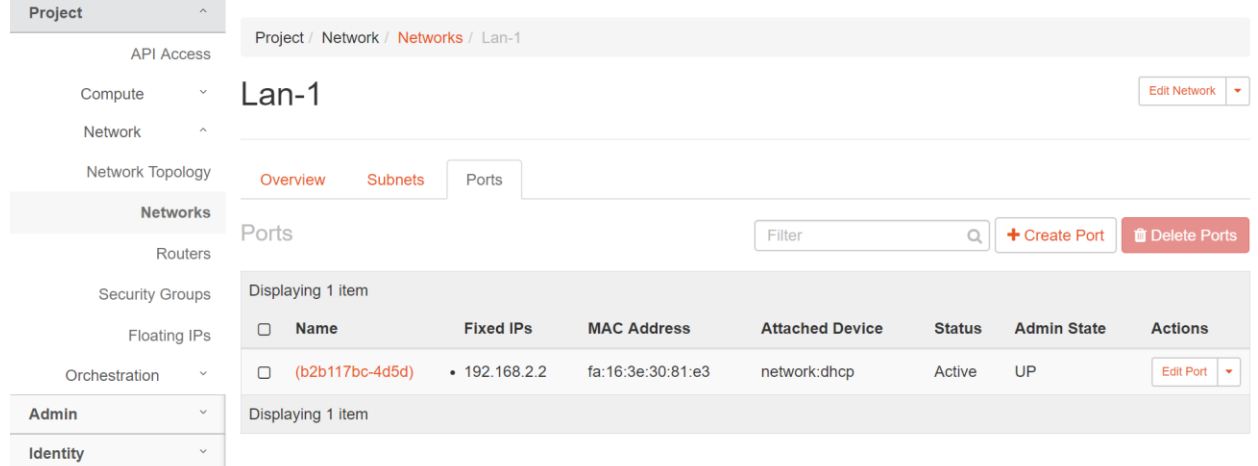

- 3. Enter a **Name** for this port.
- 4. In the **Specify IP address or subnet** drop down option select subnet.

5. In the **Subnet** drop down option select Lan-1-subnet 192.168.2.0/24.

# **Create Port**

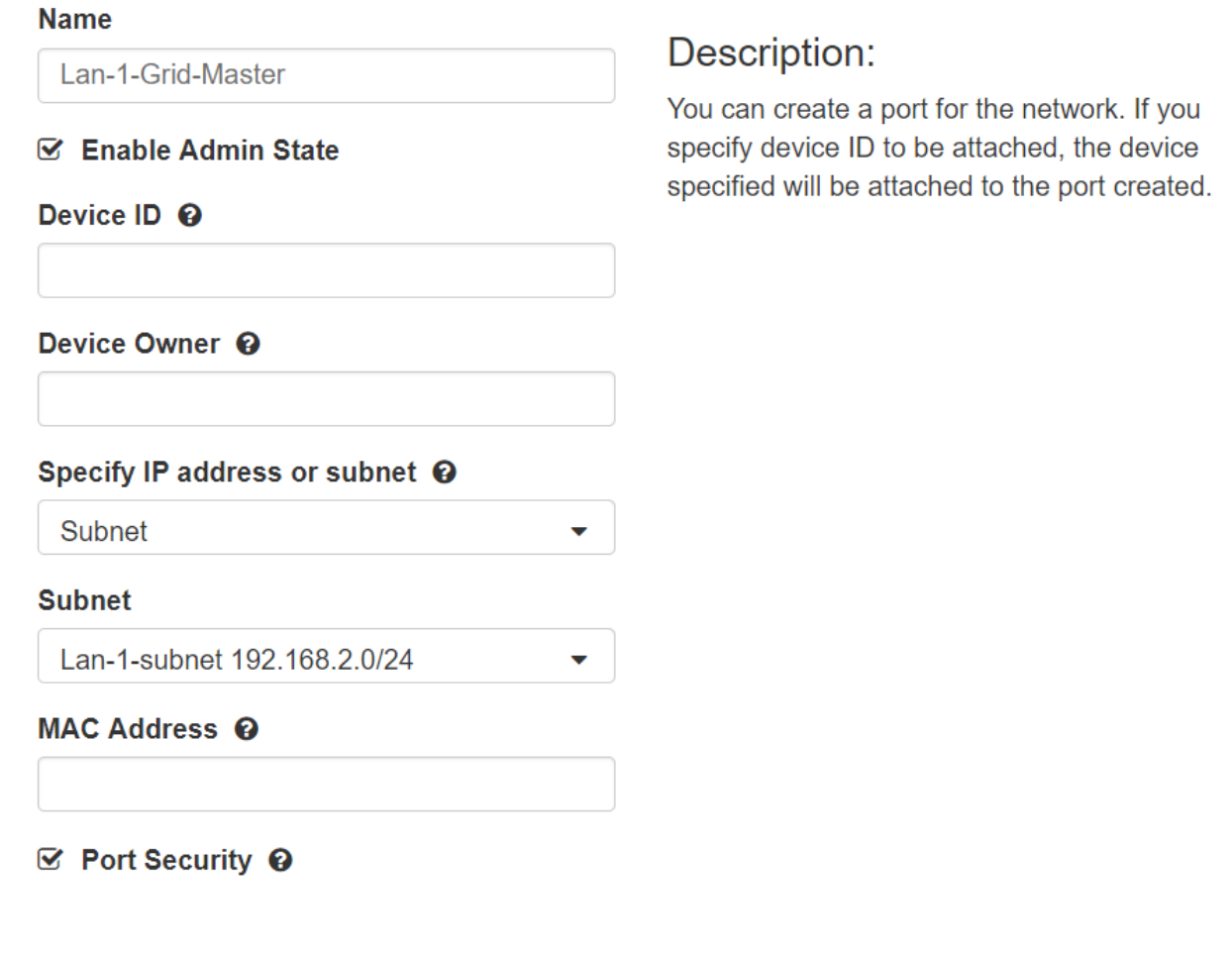

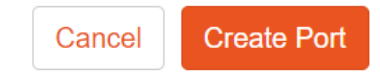

- 6. Once the port gets created make a note of the port IP address
- 7. Repeat the same steps to create a port by the name Lan-1-Member for the grid member.

### <span id="page-17-0"></span>Creating Ports in Mgmt Network

#### 1. Navigate to **Project Networks** and click on **Mgmt**

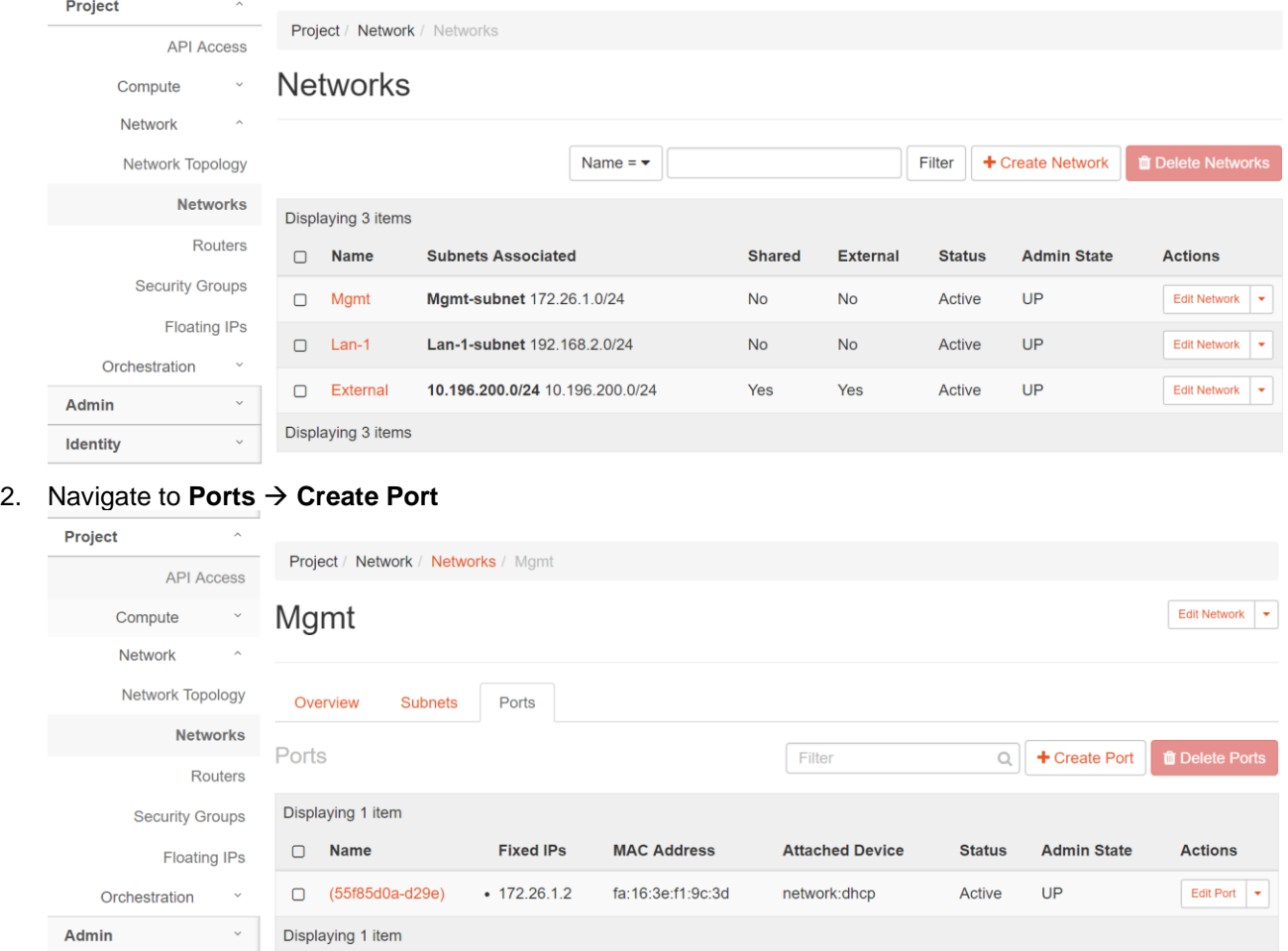

3. Enter the **Name** for this port.

 $\downarrow$ 

Identity

4. In the **Specify IP address or subnet** drop down option select subnet.

5. In the **Subnet** drop down option select Mgmt-subnet 172.26.1.0/24.

# **Create Port**

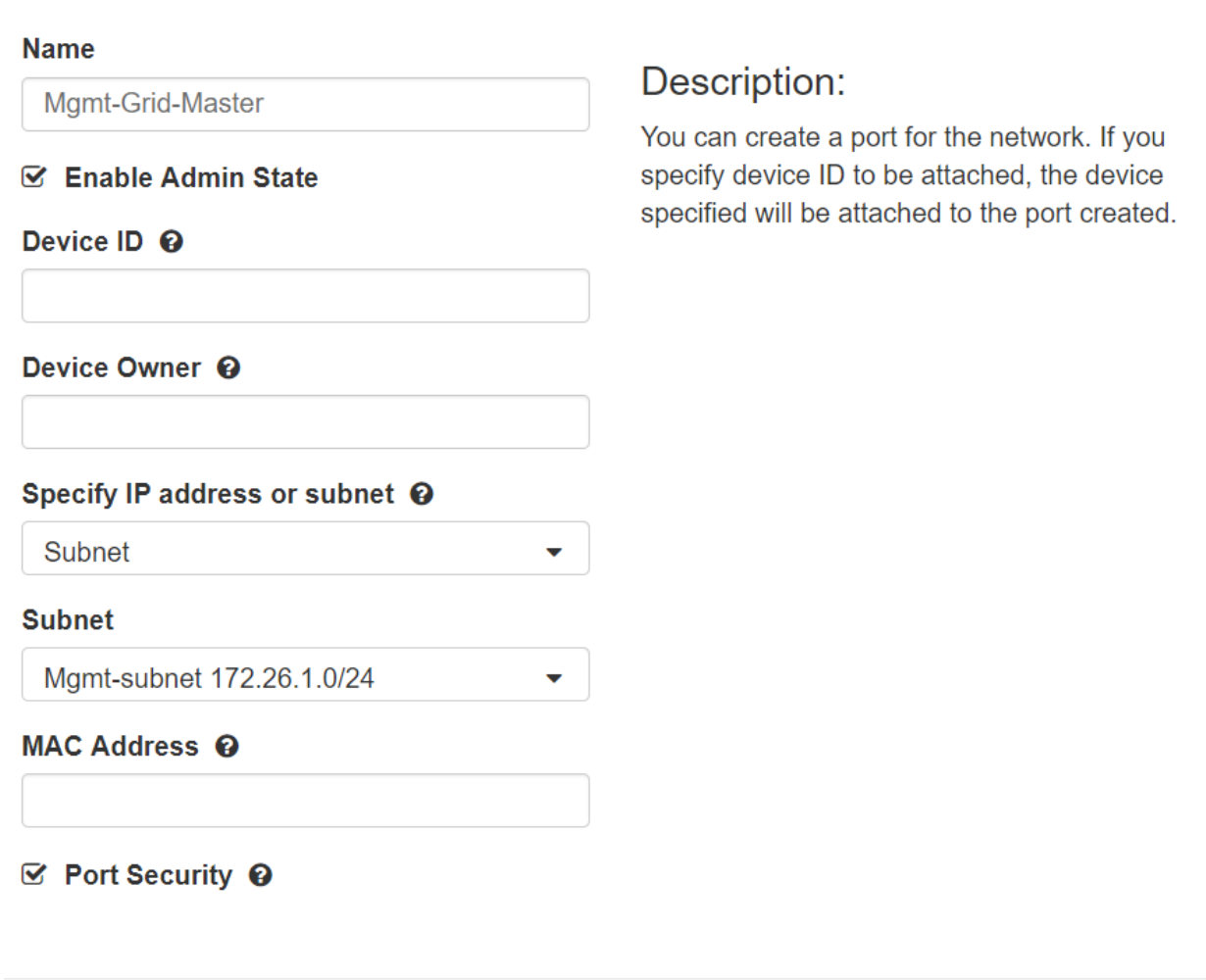

Create Port Cancel

×

- 6. Once the port gets created make a note of the port IP address
- 7. Repeat the same steps to create a port by the name Mgmt-Member for the Grid Member.

## <span id="page-19-0"></span>Allocating and associating floating IPs to the ports present in Lan-1 network

## <span id="page-19-1"></span>Allocating floating IPs

1. Navigate to Project **Floating IPs Allocate IP to Project**

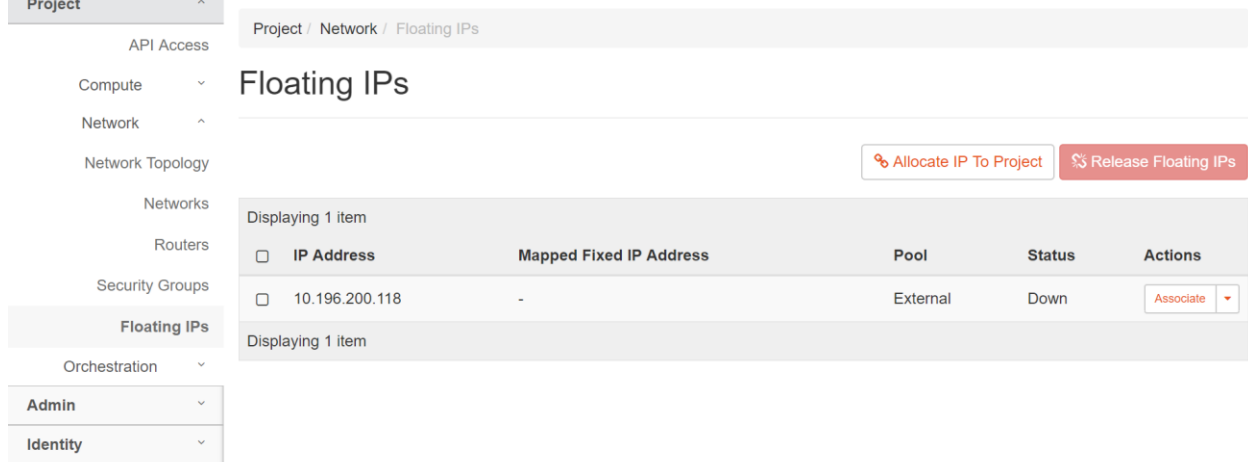

2. In the **Pool** drop down box select External and click on **Allocate IP**

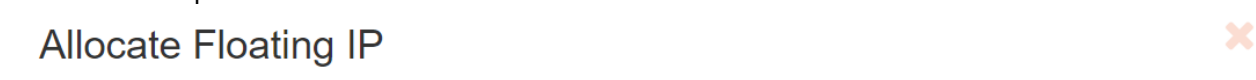

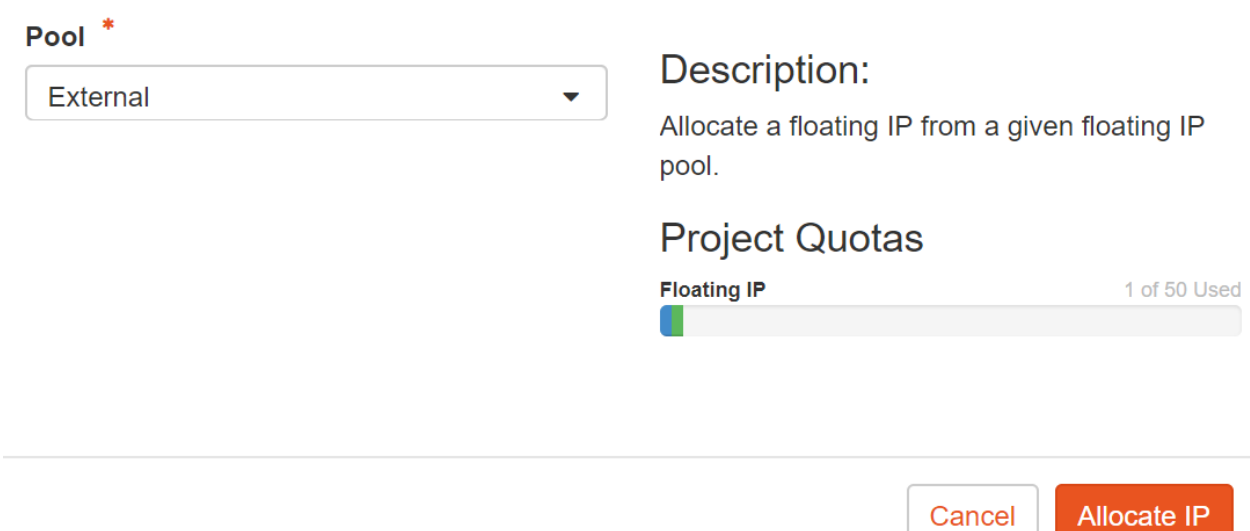

3. Repeat the same step again to allocate one more floating IP.

### <span id="page-20-0"></span>Associating floating IP to the Port

 $\mathbb{Z}^2$ 

1. Navigate to **Project Floating IPs.** Check the first floating and click on **Associate**.

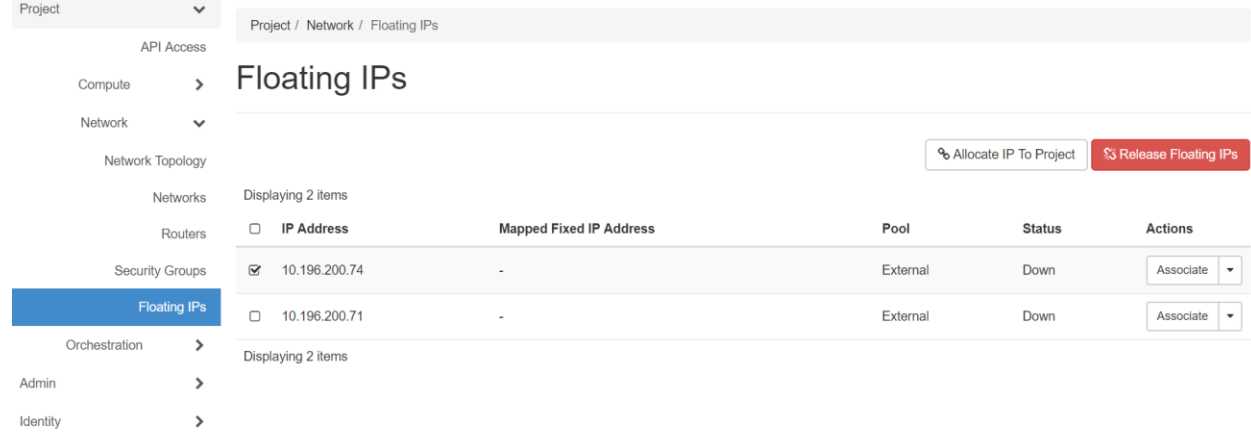

2. In **Port to be Associated** drop down box select the Member port and click on associate. ÷.

J.

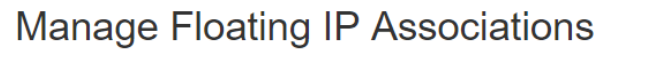

i.

 $\equiv$ 

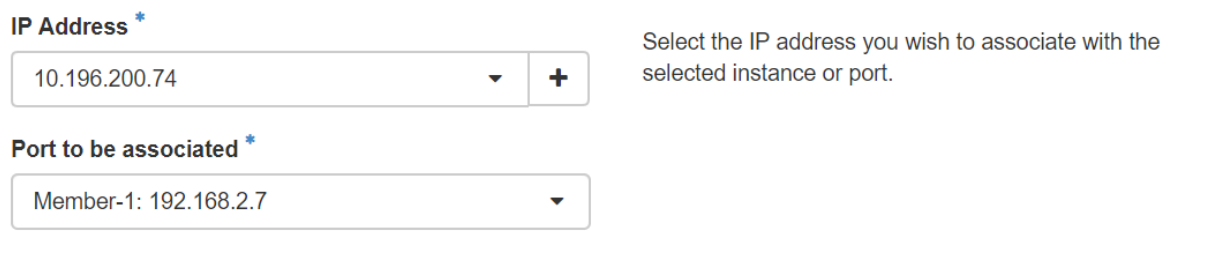

 $\mathbb{X}$ 

Associate

 $\triangle$  admin  $\star$ 

Cancel

3. Navigate to **Project**  $\rightarrow$  **Floating IPs.** Check the second floating and click on **Associate**.

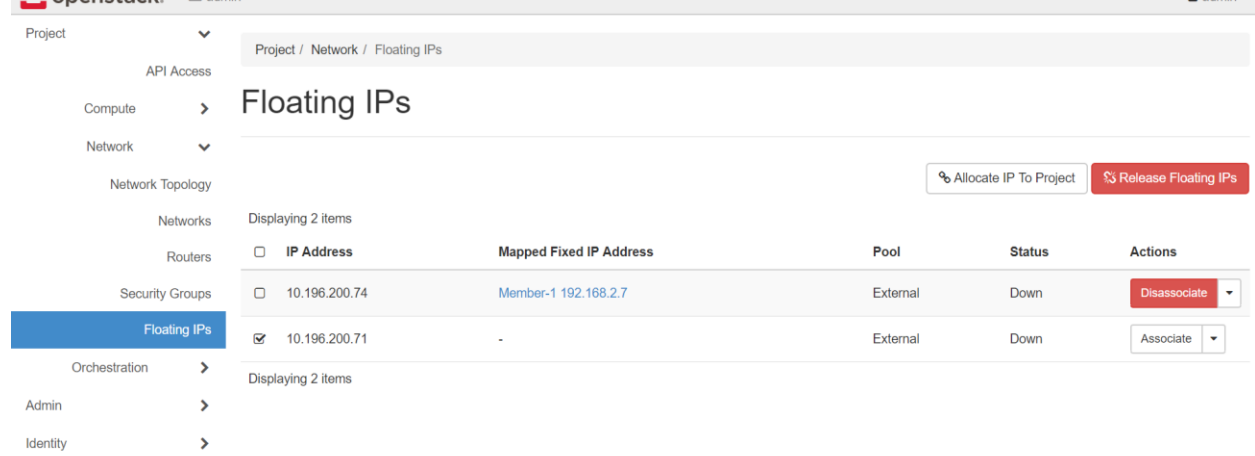

4. In **Port to be Associated** drop down box select the Grid-Master port and click on associate.

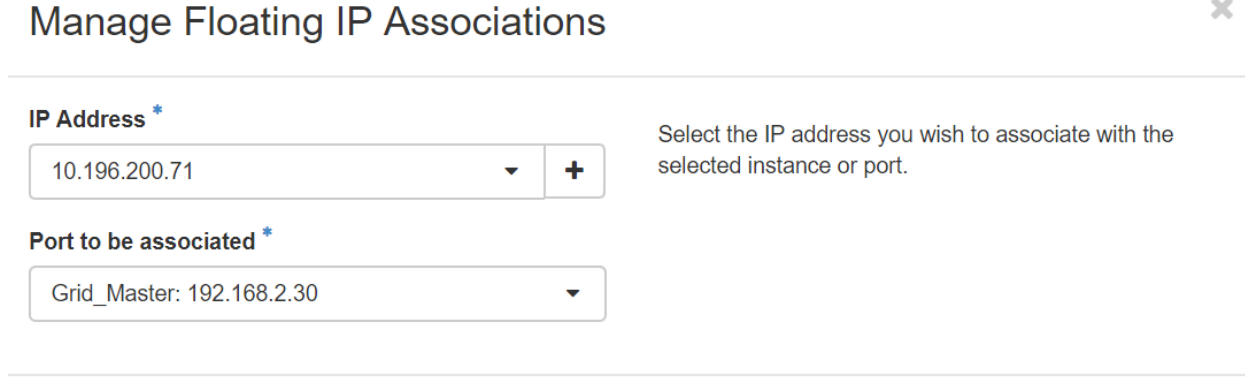

Associate

Cancel

## <span id="page-21-0"></span>Uploading NIOS image to OpenStack

NIOS QCOW2 image can be downloaded from [https://support-internal.infoblox.com/support-downloads#](https://support-internal.infoblox.com/support-downloads)

#### 1. Login to OpenStack and navigate to **Project Compute Images Create Image**

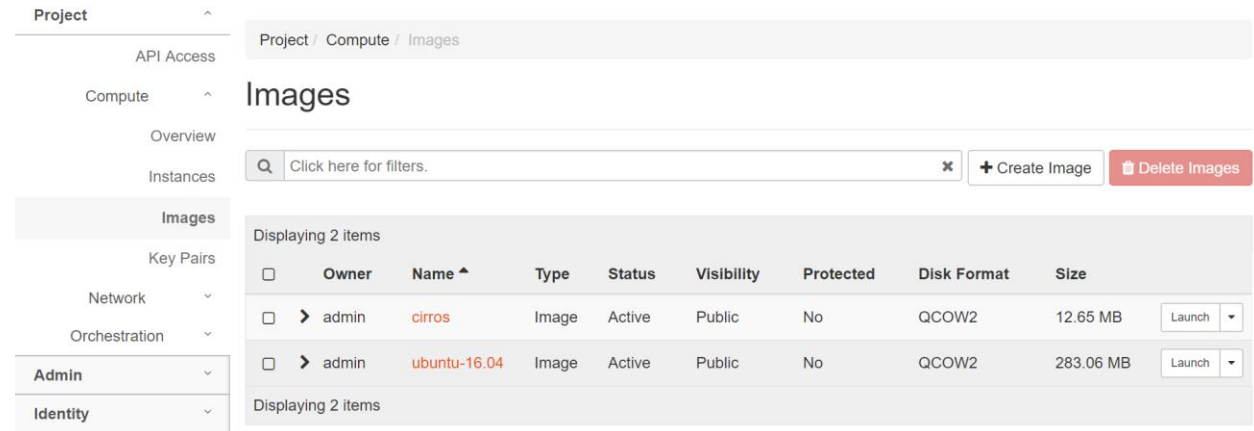

- 2. Enter the **Image Name.**
- 3. In the **Format** drop down option select QCOW2 QEMU Emulator.

#### 4. Click on Browse to select the image. *In this deployment guide, we use NIOS-810 QCOW2 image.*

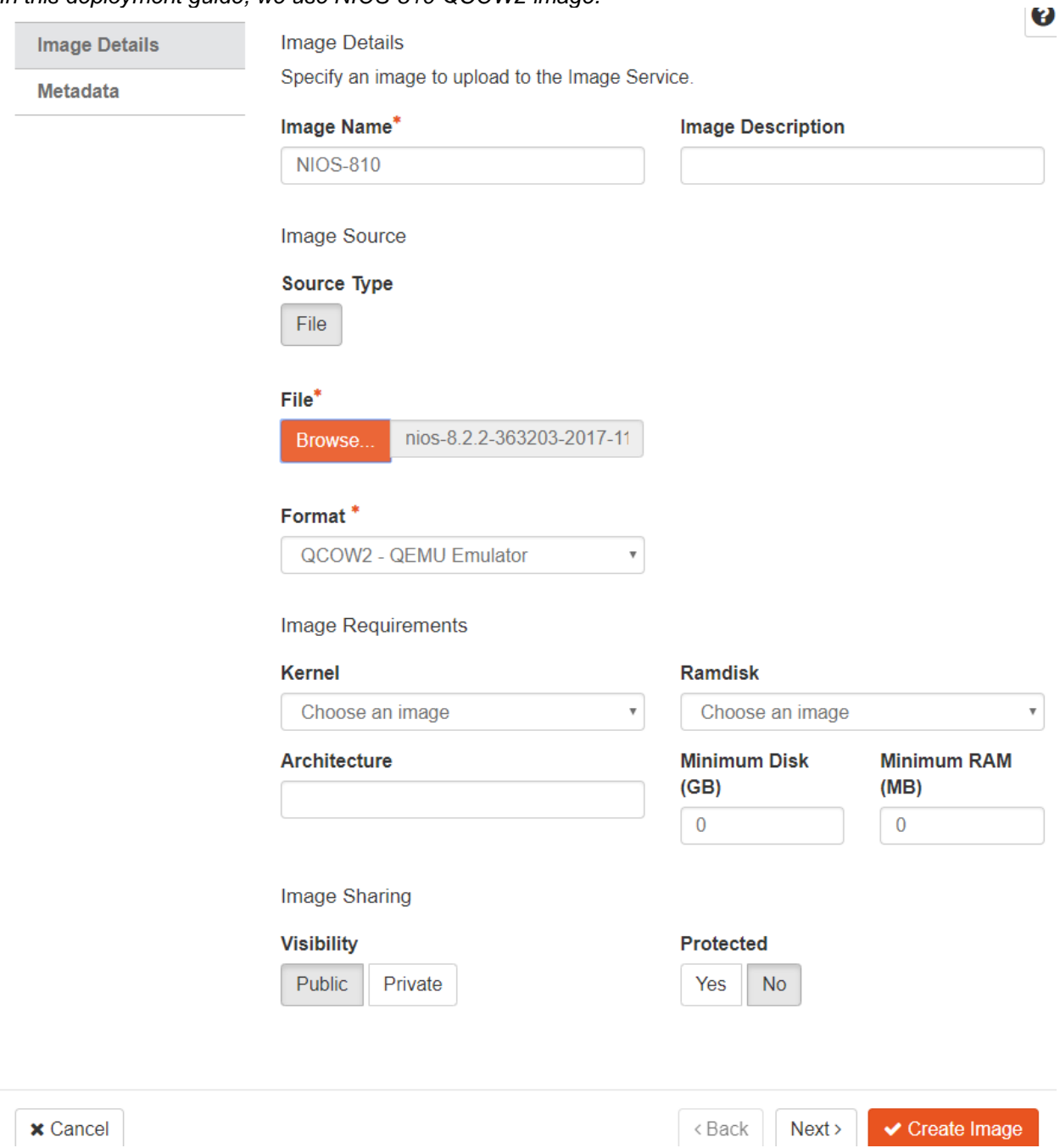

## <span id="page-23-0"></span>Creating a Flavor

#### 1. Login to OpenStack and navigate to **Admin Compute Flavors Create Flavor**

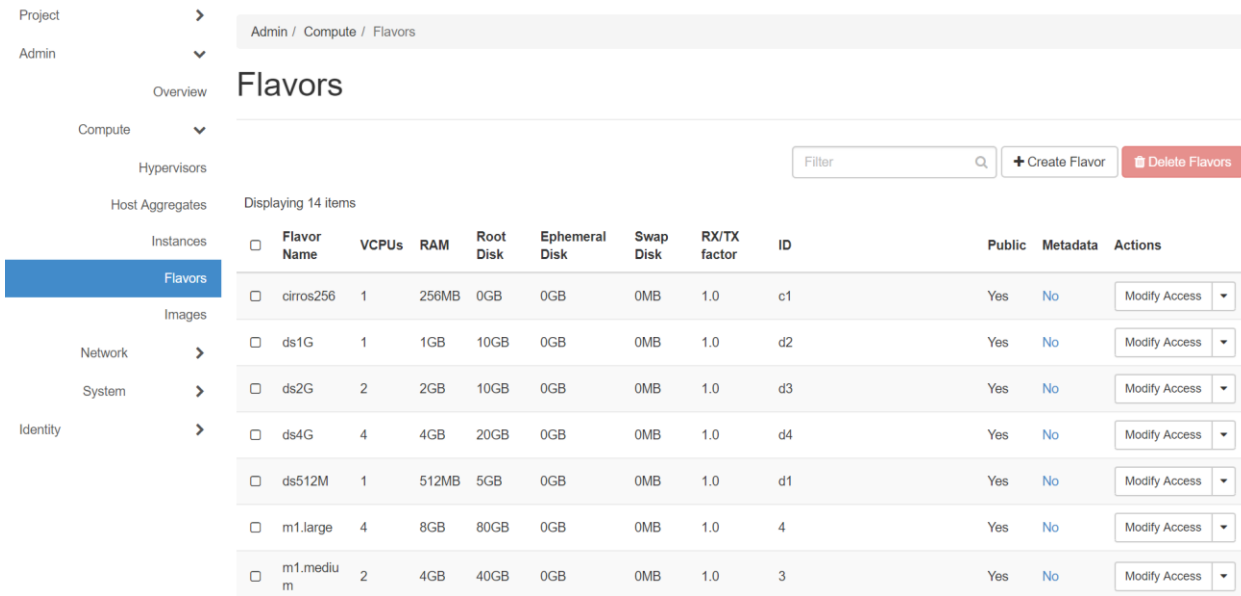

- 2. Give a **Name** to this flavor.
- 3. In the **VCPU** option enter 2.
- 4. In **RAM** option enter 2048

5. In the **Root Disk** option enter 300.

# **Create Flavor**

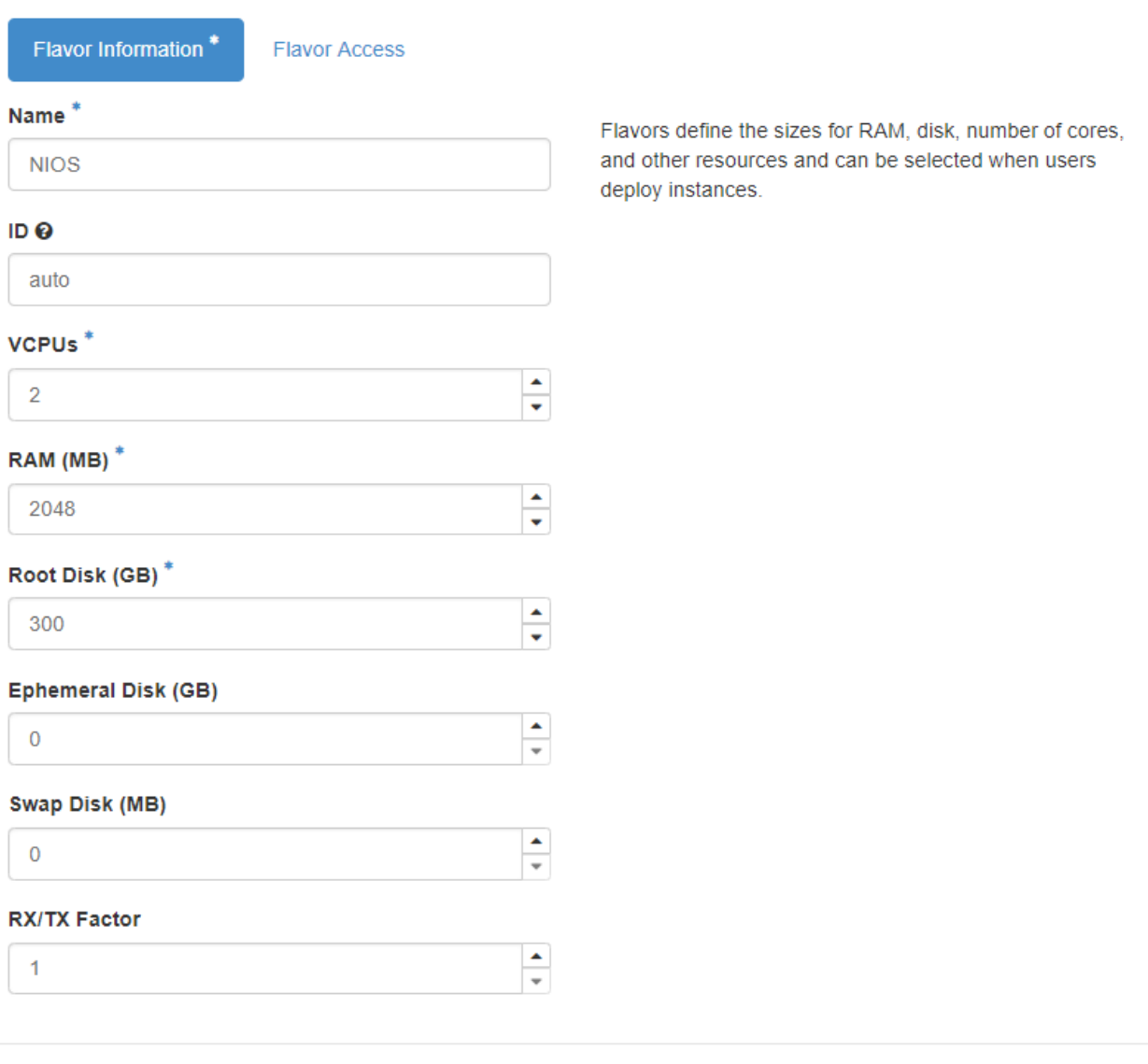

Cancel Create Flavor

## <span id="page-25-0"></span>Creating a Security Group

1. Login to OpenStack and navigate to **Project Network Security Groups Create Security Group**

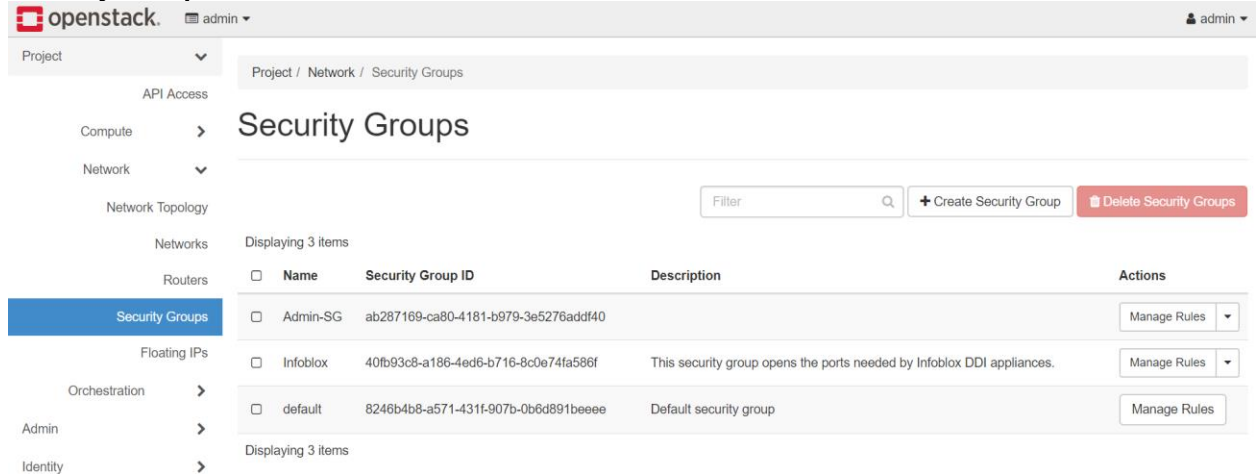

2. Enter a **Name** for this security group.

# **Create Security Group**

Name<sup>\*</sup>

NIOS-Security-Group

#### **Description**

# Description:

Security groups are sets of IP filter rules that are applied to network interfaces of a VM. After the security group is created, you can add rules to the security group.

Cancel

**Create Security Group** 

 $\mathbb{X}$ 

### 3. Once the security group is created click on **Manage Rules**

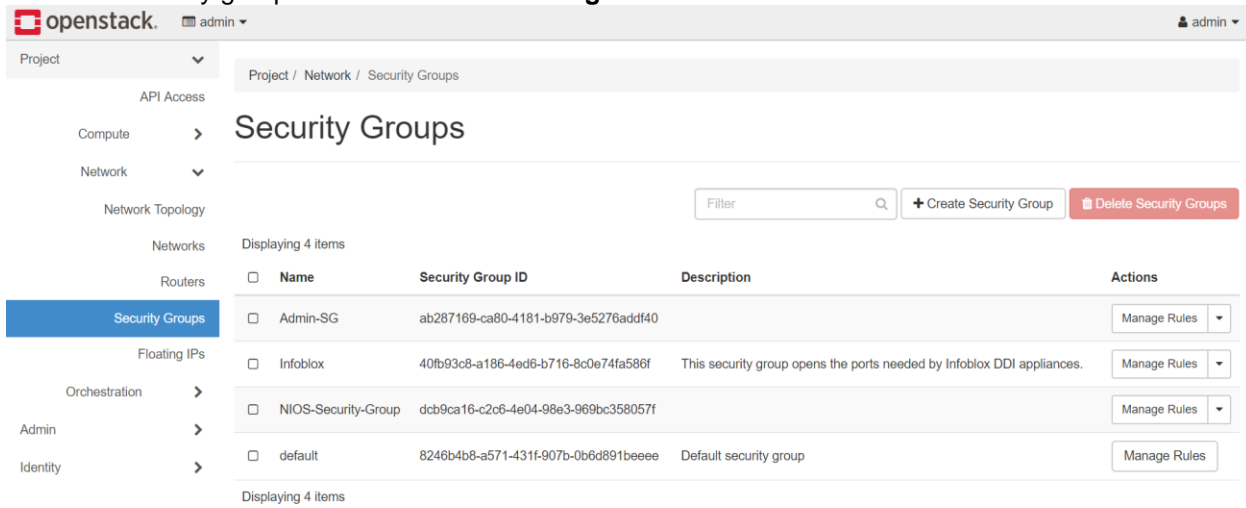

### 4. Click on **Add Rule**

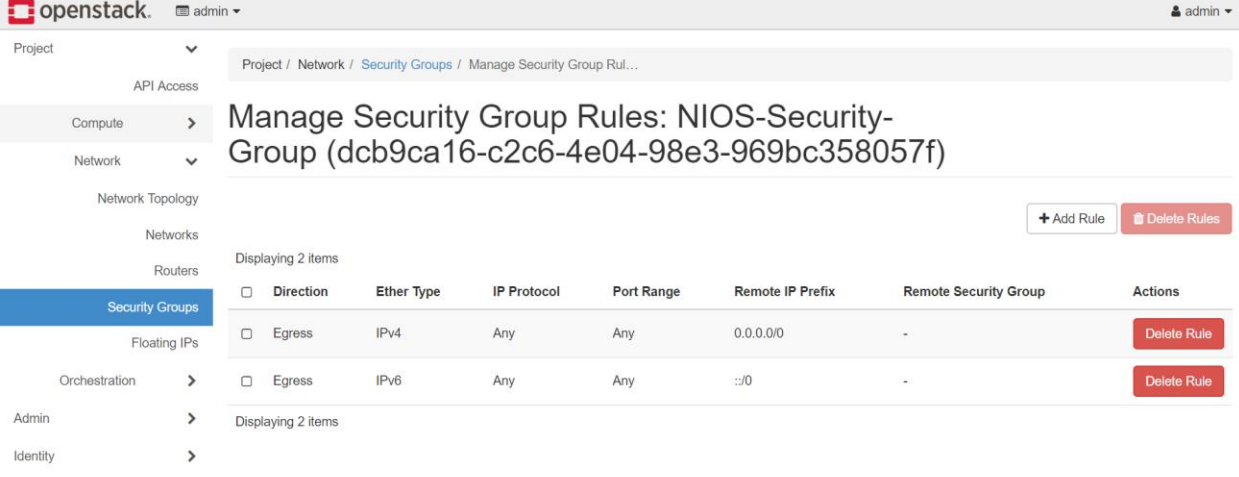

### 5. Add the following rules one by one to the security group.

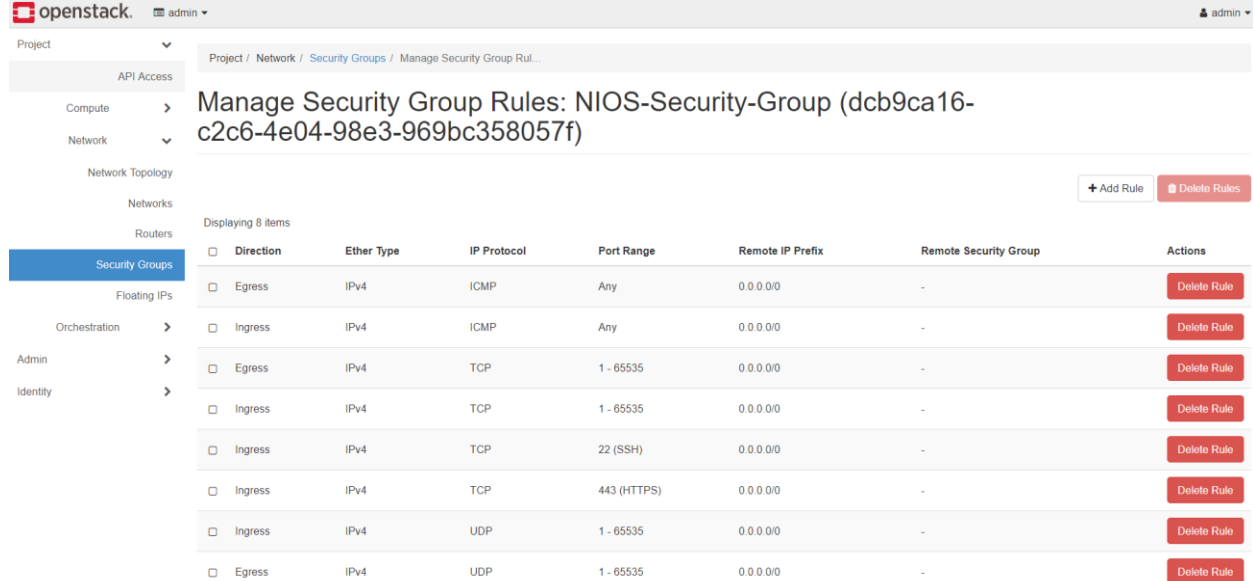

### <span id="page-27-0"></span>Downloading the admin-openrc.sh

1. Login to the OpenStack and navigate to **Project API Access Download OpenStack RC File OpenStack RC File (Identity API v2.0)**

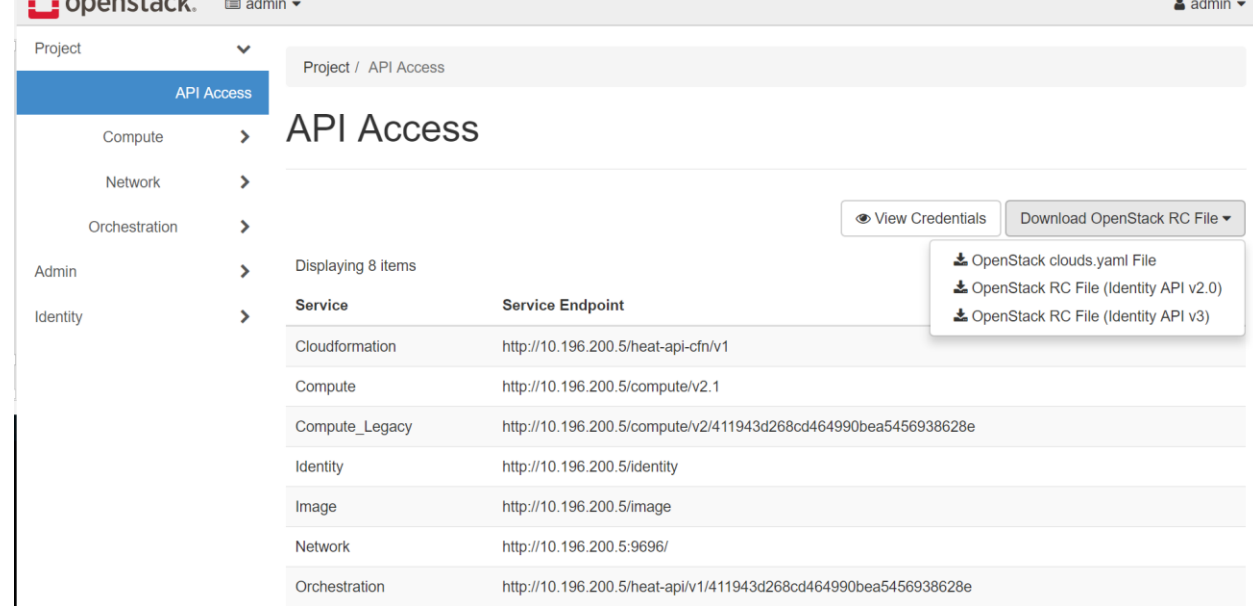

2. OpenStack RC file shows up as **admin-openrc** once downloaded. If you are using windows machine you can use WinSCP software to move admin-openrc file to the ansible machine.

## <span id="page-27-1"></span>**Setting up the Ansible machine**

- 1. Login to the Linux machine in which you have installed ansible.
- 2. Run following commands one by one to install openstack client. **apt-get install python-pip**

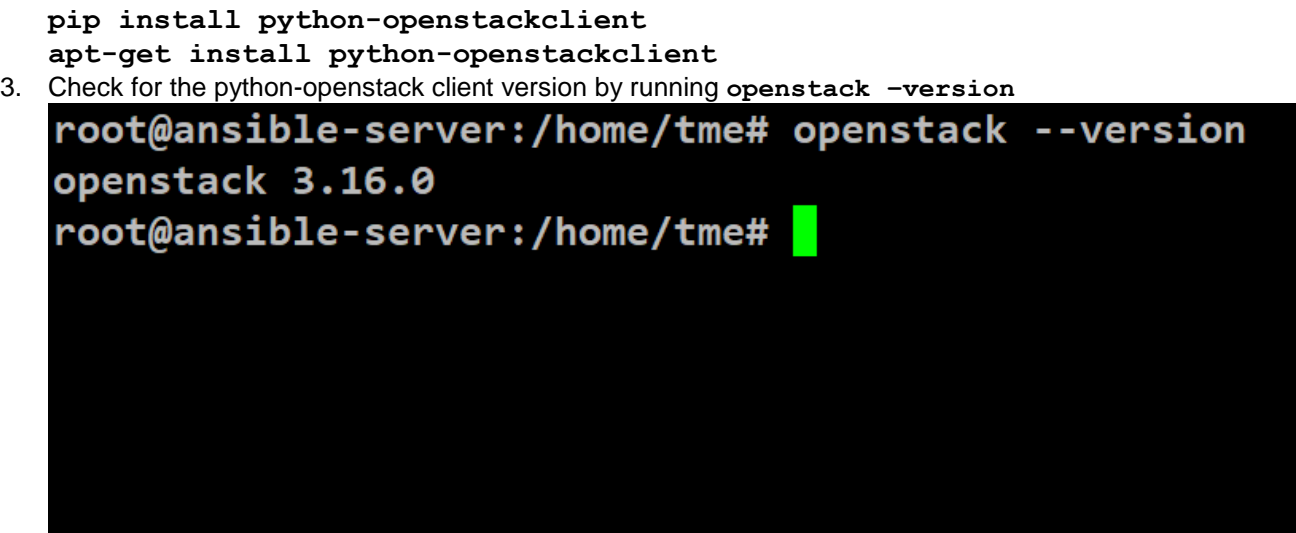

**Note: python-openstackclient recently got updated. Its ok if the version shows as 3.16.1 or 3.16.2.**

4. Download the ansible playbooks by running

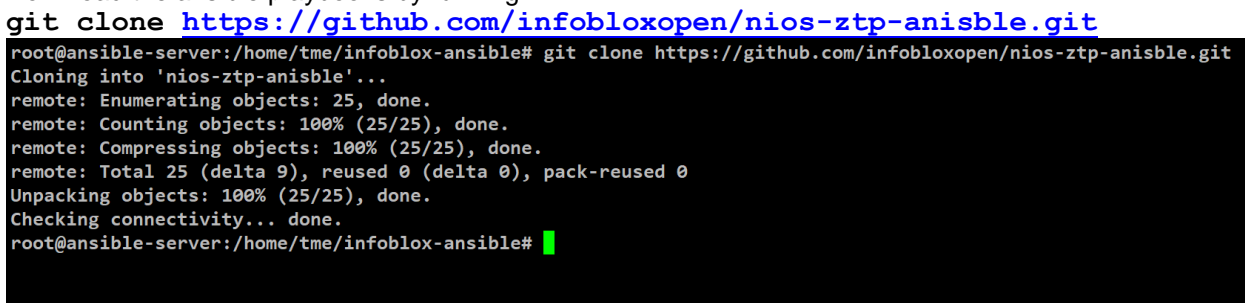

- 5. Once the clone process is over you will see folder nios-ztp-anisble
- 6. cd to this folder. You should see following files.
	- **auth1.json**
	- **auth.json**
	- **deploy\_grid\_master\_and\_member.yml**
	- **join\_member.yml**
	- **openstack\_specific\_values.sh**
	- **pre\_provision\_member.yml**
	- **wait\_for\_grid\_master.yml**
	- **zero\_touch\_provisioning.sh**

**Note: Folder will have LICENSE, README.md file as well. These files can be ignored** 7. Change the permission of the **openstack\_specific\_values.sh** and

zero touch provisioning.sh file make them executable by running following command. **chmod +x openstack\_specific\_values.sh openstack\_specific\_values.sh** root@ansible-server:/home/tme/infoblox-ansible# chmod +x openstack\_specific\_values.sh zero\_touch\_provisioning.sh root@ansible-server:/home/tme/infoblox-ansible#

8. Move the admin-openrc file to this folder. Source it by running following command. You will be prompted to enter your OpenStack password.

**source admin-openrc**

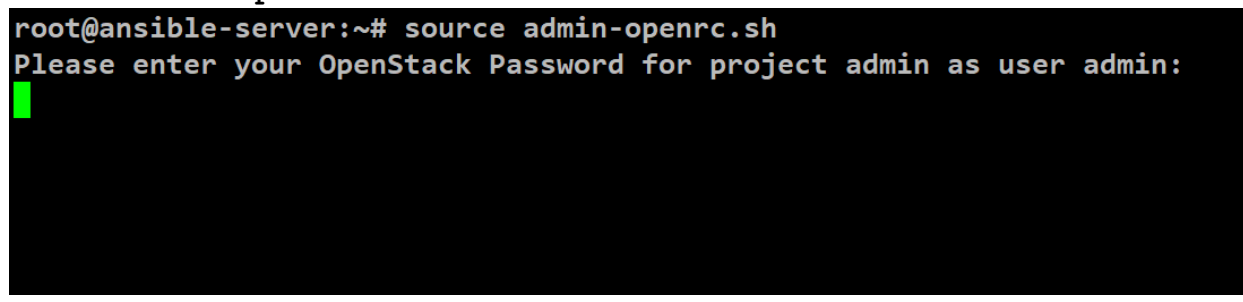

9. To get parameters required to run ansible playbook execute **openstack\_specific\_values.sh** script by running following command

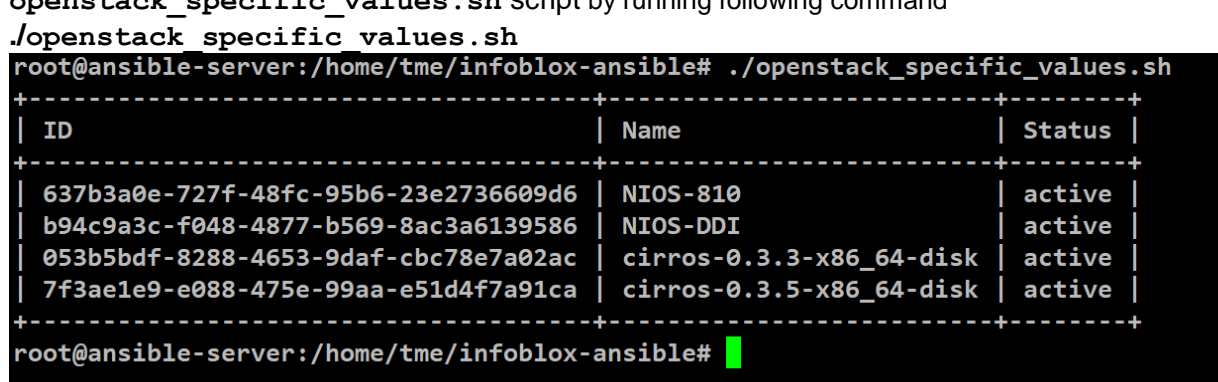

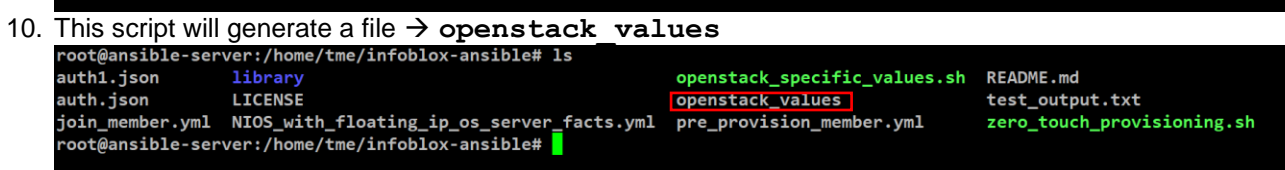

- 11. **openstack\_values** file has list of all the parameters which we will need to run the ansible playbook for NIOS deployment on OpenStack.
- 12. Verify the contents of **openstack\_values** file by running following command **less openstack\_values**

root@ansible-server:/home/tme/infoblox-ansible/git\_files/nios-ztp-anisble# less openstack\_values

13. To deploy NIOS using ansible we will need IDs for following parameters

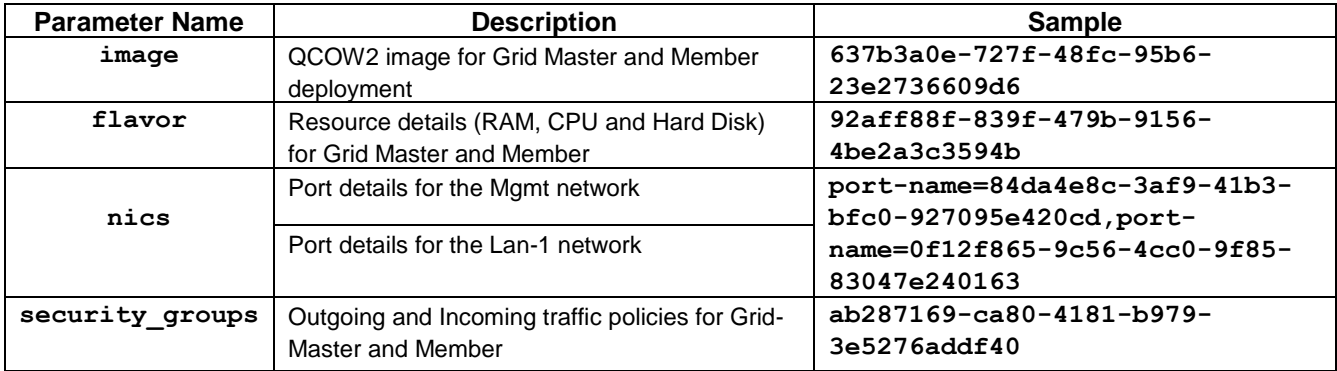

# <span id="page-30-0"></span>**Editing Ansible Playbooks**

<span id="page-30-1"></span>Edit the deploy grid master and member.yml file using vim editor

Editing **Deploy Grid-Master** section

Replace the values in red box with the values you will get from **openstack\_values** file

```
1. Enter the image id
2. Enter the flavor id
3. Enter the security_groups id
4. Enter the Grid-Master-Mgmt port id
5. Enter the Grid-Master-Lan1 port id
6. Enter the IP address of the Lan1 port for Grid master
7. Enter the Lan-1 subnet in CIDR
8. Enter the Lan-1 default gateway
9. Enter the name of the external network
10. Enter the name of Lan-1 network. (Name which you gave while
     creating it in Horizon)
11. Enter the IP address of the Grid-Master-lan1 port.
```
**Note: Do not change the order of port IDs. First port id will be of Mgmt port and second port id will be of Lan-1 port.**

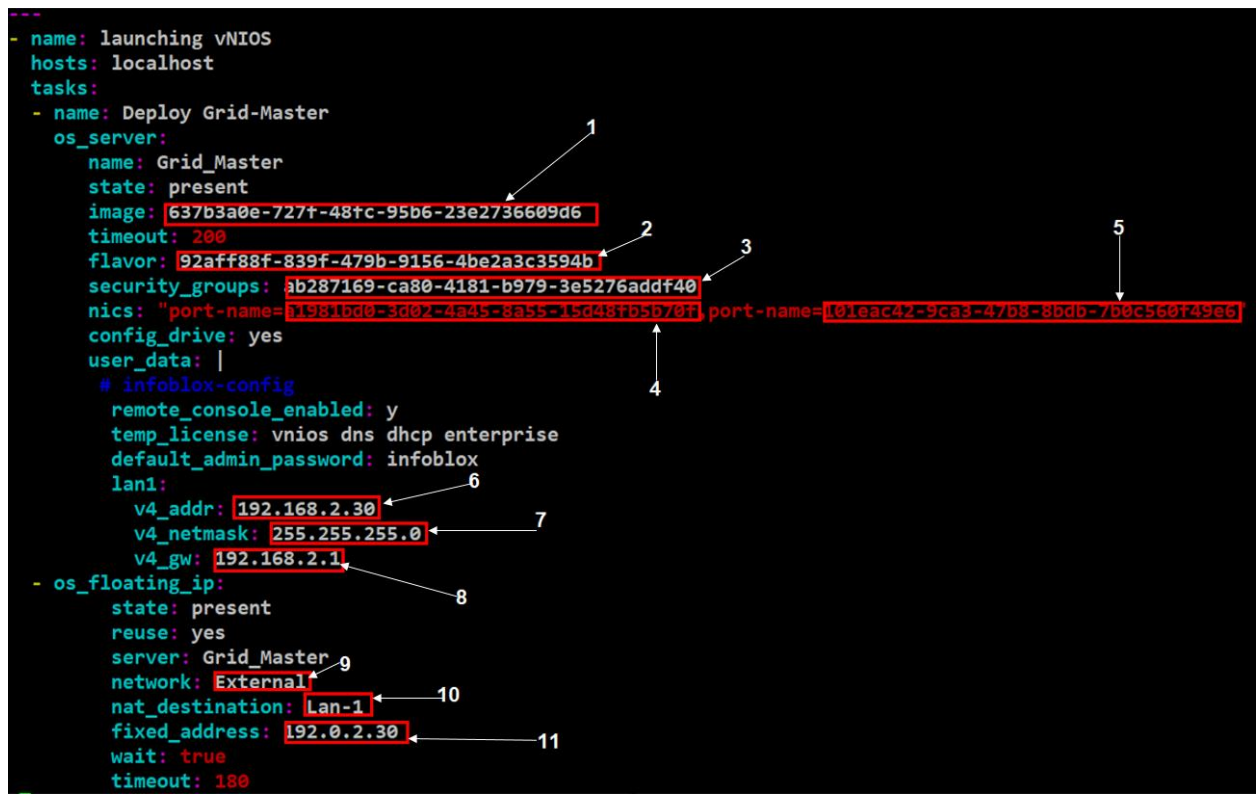

Similarly edit the Deploy Member-1 section of the file.

#### <span id="page-30-2"></span>Editing the auth.json file using vim editor

1. **auth.json** file contains information about the member which will be pre-provisioned in the grid in json format. This file is used pre\_provision\_member.yml file.

- 2. Edit the values which are highlighted in red box.
	- **1. Enter the name of the member**
	- **2. Enter the Lan-1 subnet**
	- **3. Enter the Lan-1 IP address of the member.(This will be the IP address of the port created in Lan-1 network for member)**
	- **4. Enter the Lan-1 network gateway.**

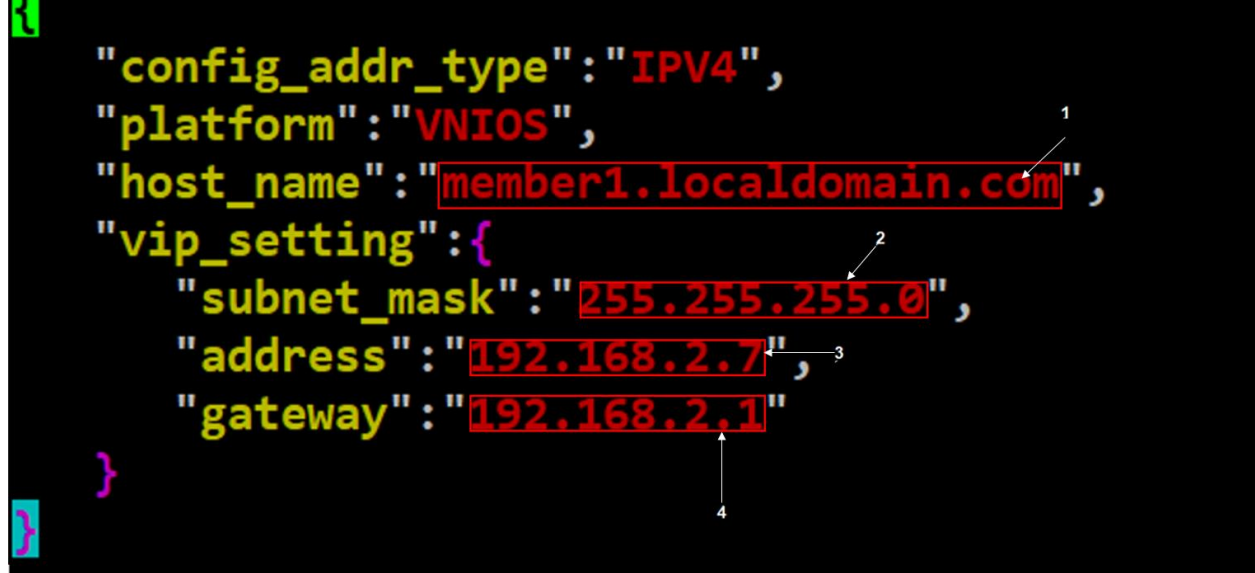

<span id="page-31-0"></span>Editing auth1.json file using vim editor

- 1. **auth1.json** file contains information about the Grid-master in json format. This file is used in join\_member.yml file.
- 2. Edit the values which are highlighted in red box.
	- **1. Enter the name of the Grid. Default value is Infoblox**
	- **2. Enter the shared secret. Default value is test**
	- **3. Enter the Grid-Master Lan-1 port IP address.**

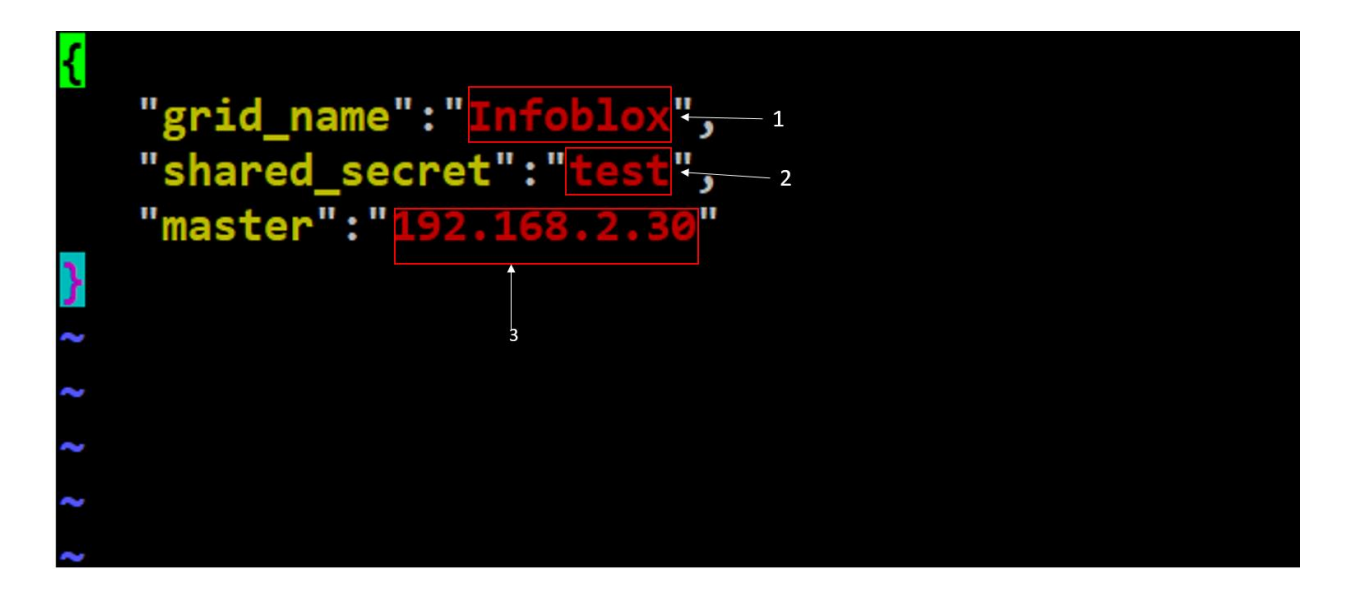

## <span id="page-32-0"></span>**Invoking zero\_touch\_provisioning.sh script**

1. Source the admin-openrc file. You will be prompted to enter OpenStack password. root@ansible-server:/home/tme/infoblox-ansible# source admin-openrc.sh Please enter your OpenStack Password for project admin as user admin: 2. Run **pwd** command to find out the current directory where all the playbooks are presentroot@ansible-server:/home/tme/infoblox-ansible# pwd /home/tme/infoblox-ansible root@ansible-server:/home/tme/infoblox-ansible# 1s admin-openrc.sh deploy\_grid\_master\_and\_member.yml pre\_provision\_member.yml auth1.json join\_member.yml wait\_for\_grid\_master.yml auth.json openstack\_specific\_values.sh zero\_touch\_provisioning.sh root@ansible-server:/home/tme/infoblox-ansible#

3. Edit the **zero\_touch\_provisioning.sh** file using vim editor and update the absolute path (obtained from the previous step) of the **deploy** grid master and member.yml file

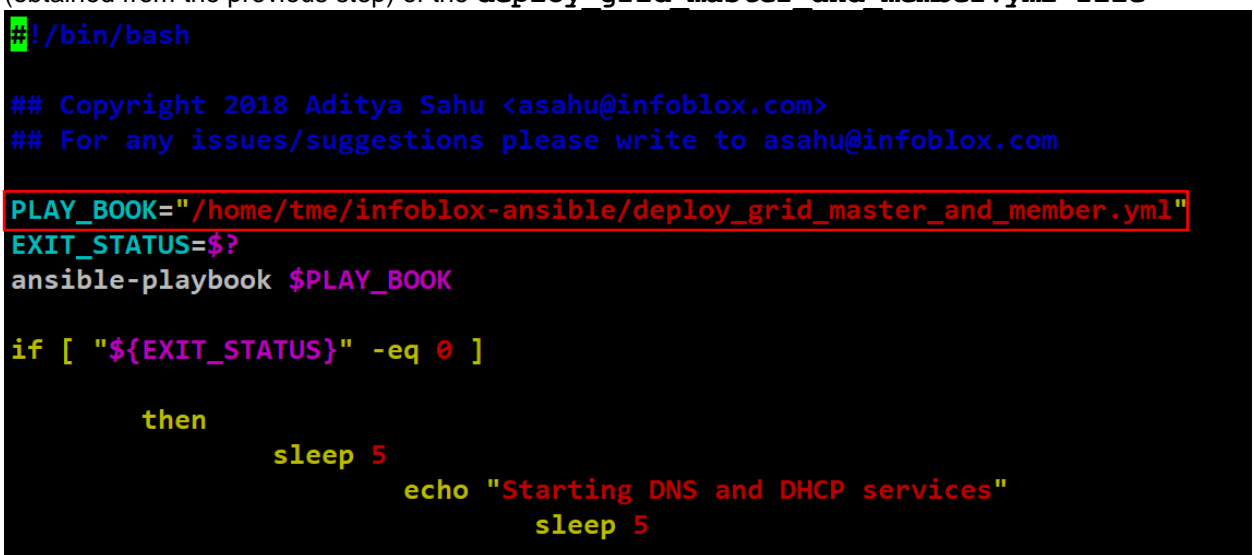

4. Invoke the **zero** touch provisioning.sh script and pass the floating IP, associated with the Lan-1 port of Grid-Master as a positional parameter using following command. ./ zero touch provisioning.sh "*floating ip associated with Lan-*

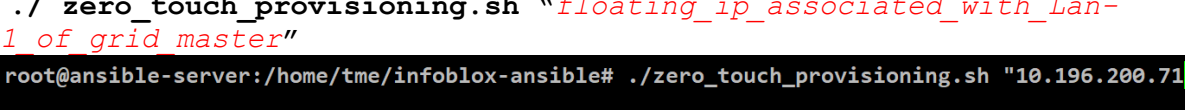

5. Ansible will start the play, post execution of **zero\_touch\_provisioning.sh** script."root@ansible-server:/home/tme/infoblox-ansible# ./zero\_touch\_provisioning.sh "10.196.200.71"

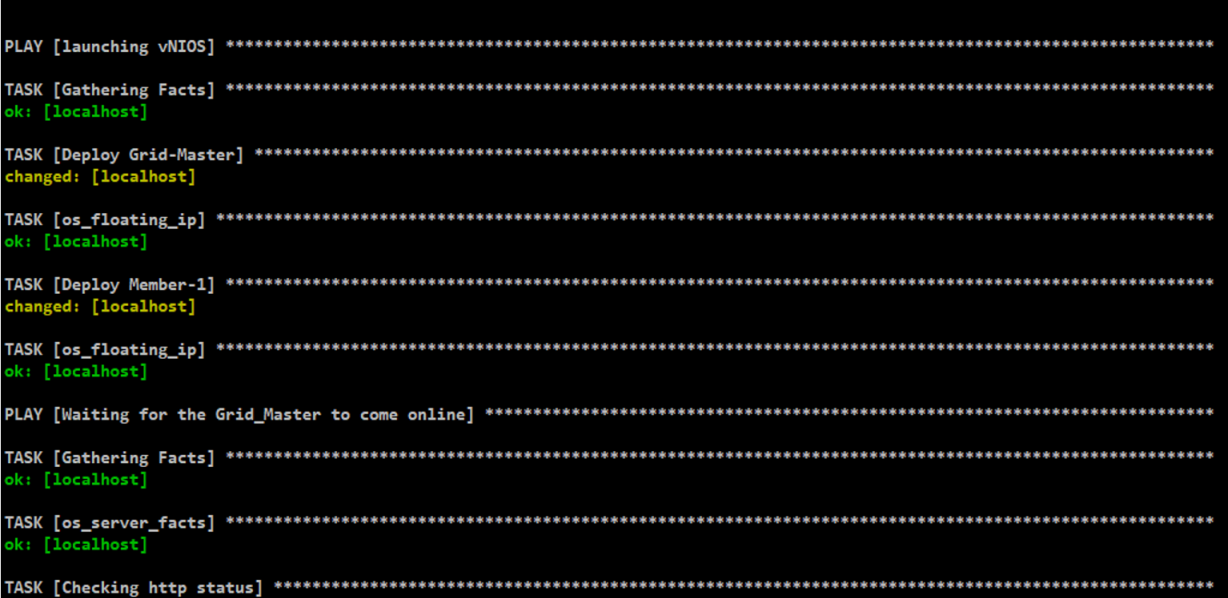

6. Post successful execution of all the playbooks you will get a prompt that **Infoblox Grid is deployed.**

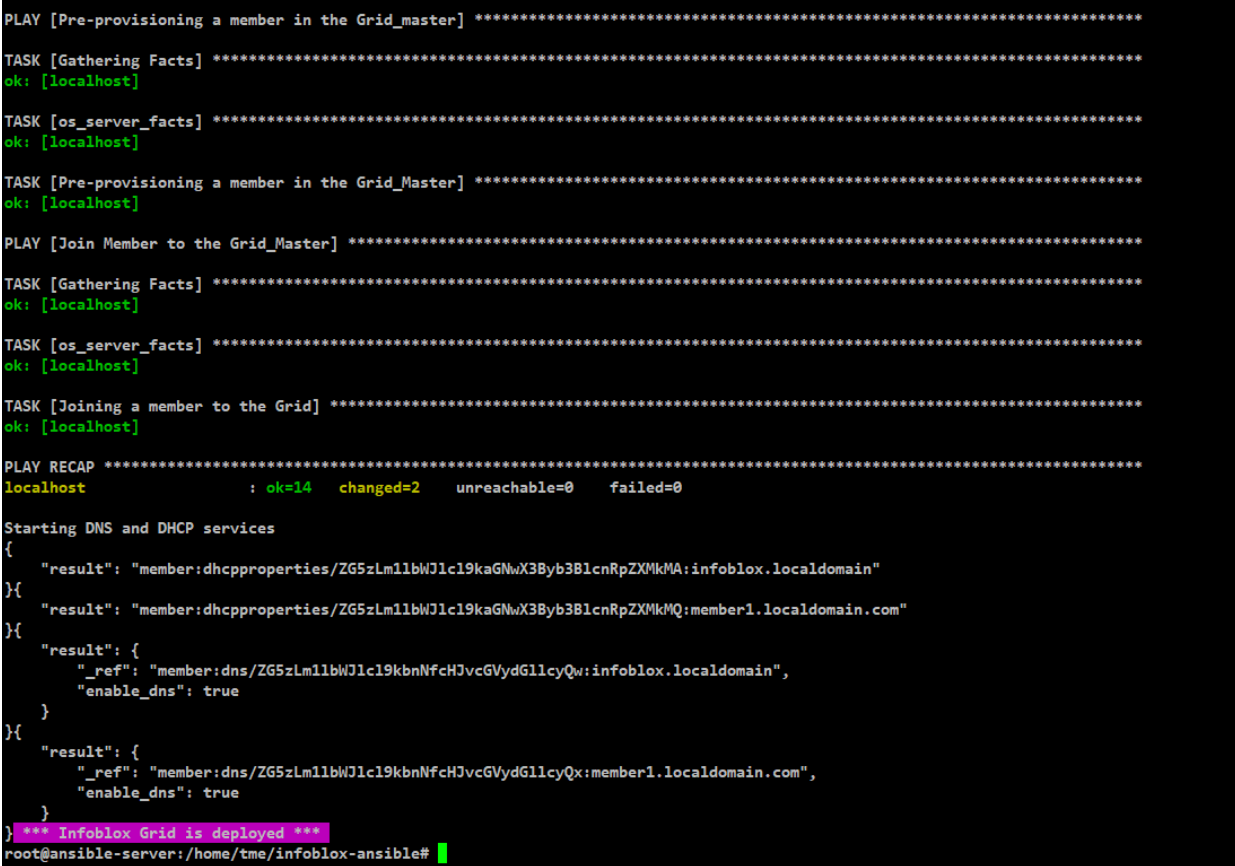

7. Login to horizon dashboard and verify that Grid-Master and Member have been deployed and in a running state.

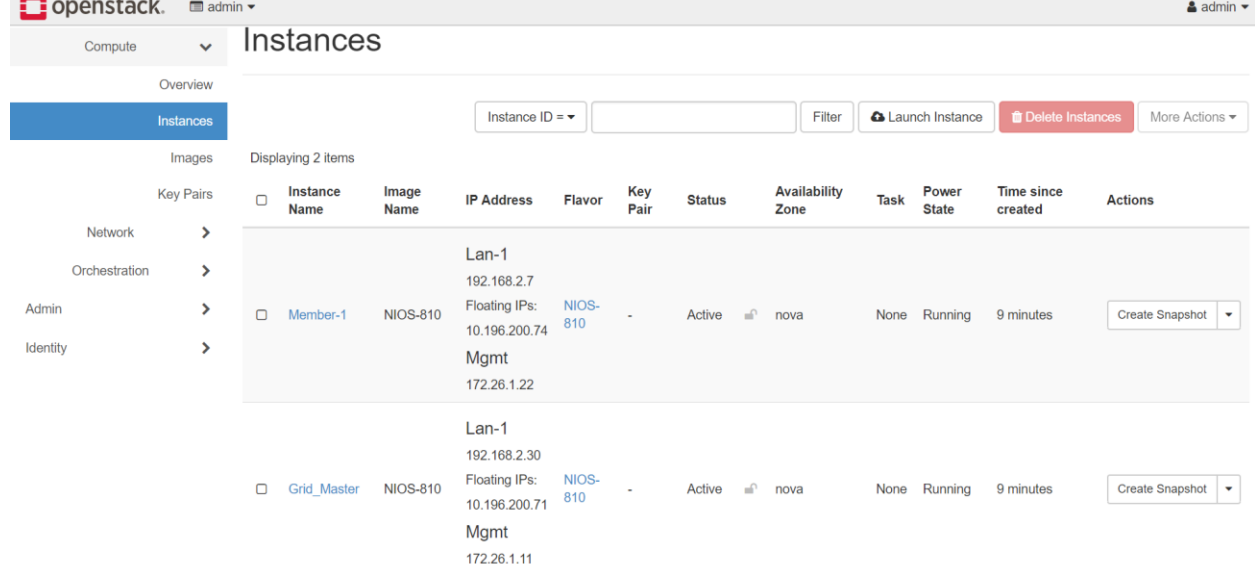

8. Login to the Infoblox Grid using https://*floating\_ip\_associated\_with\_Lan-1\_port\_of\_grid\_master* and verify grid status.

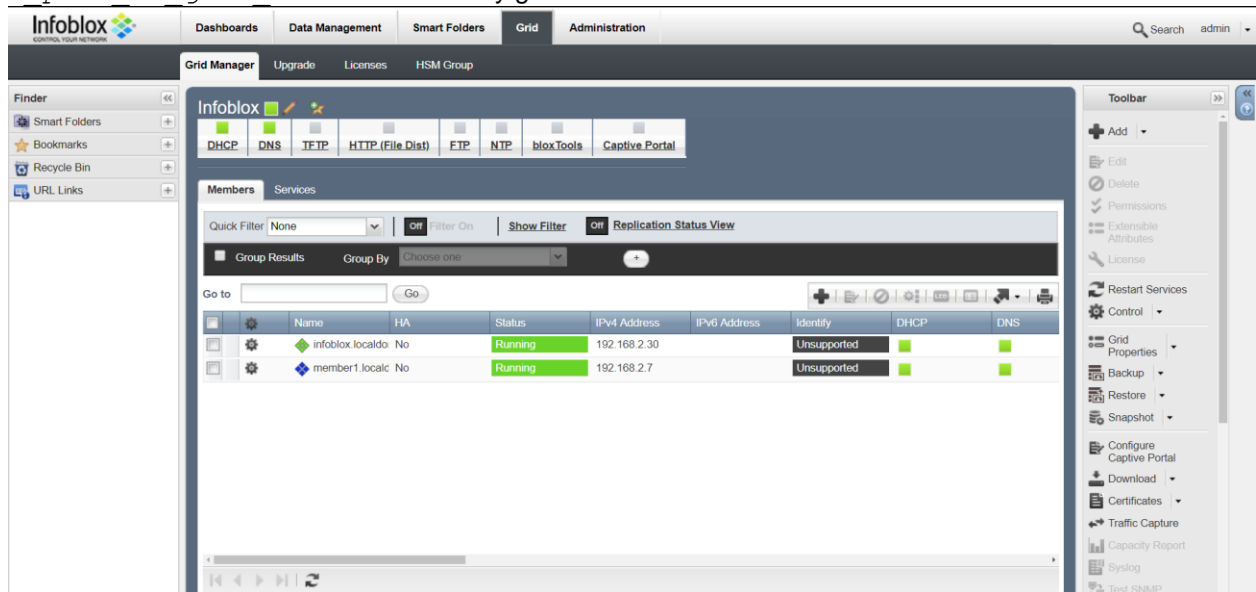

9. Click on **Services** tab and verify DHCP status. (It should be up and running for both Grid-Master and Member.)

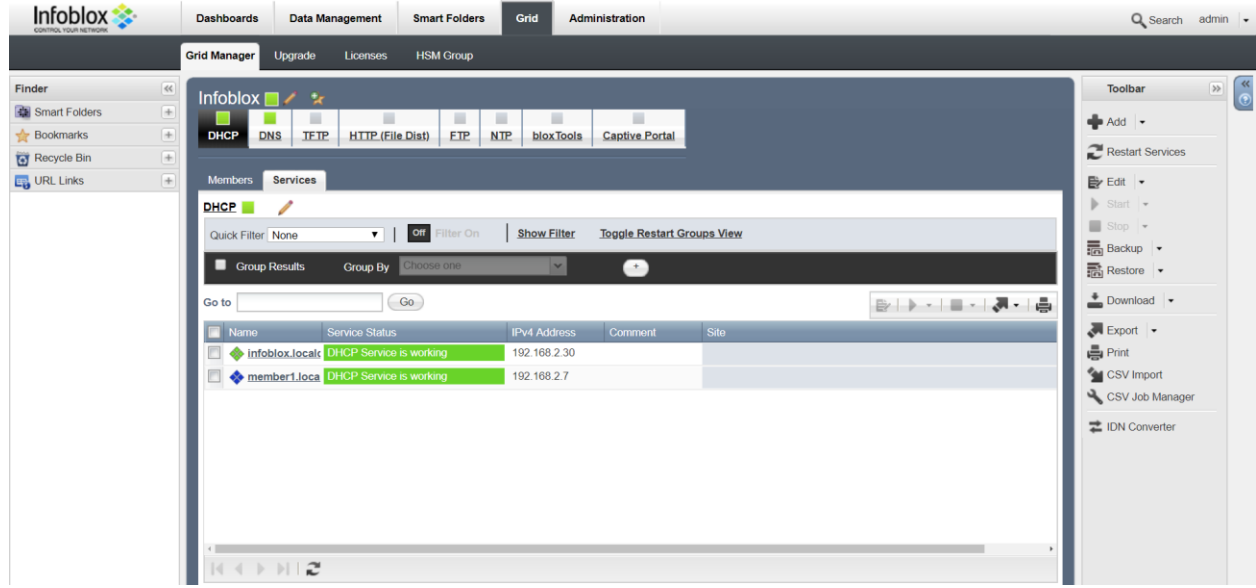

10. Click on DNS tab and verify its status. (It should be up and running for both Grid-Master and Member.)

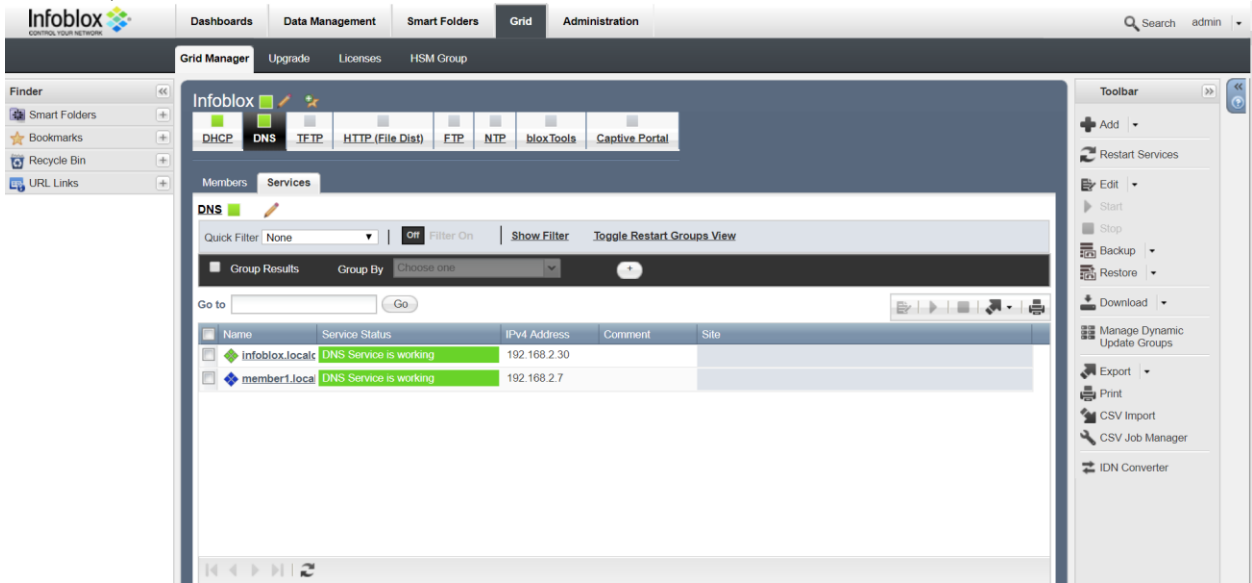

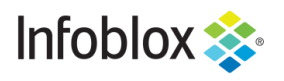

in f

Infoblox is the leader in modern, cloud-first networking and security services. Through extensive integrations, its solutions empower organizations to realize the full advantages of cloud networking today, while maximizing their existing infrastructure investments. Infoblox has over 12,000 customers, including 70 percent of the Fortune 500.

Corporate Headquarters | 2390 Mission College Boulevard, Ste. 501 | Santa Clara, CA | 95054 +1.408.986.4000 [| info@infoblox.com](mailto:info@infoblox.com) | www.infoblox.com

© 2020 Infoblox, Inc. All rights reserved. Infoblox logo, and other marks appearing herein are property of Infoblox, Inc. All other marks<br>are the property of their respective owner(s).